QuickStart Guide

Registration & Account Management **Registration & Account Management For DDD and CMDP**

*Note: Test data/information is displayed in the screenshots listed in this document*

External Agency (DES and DCS) Users can navigate to<https://qmportal.azahcccs.gov/> to Sign In

### **Table of Contents**

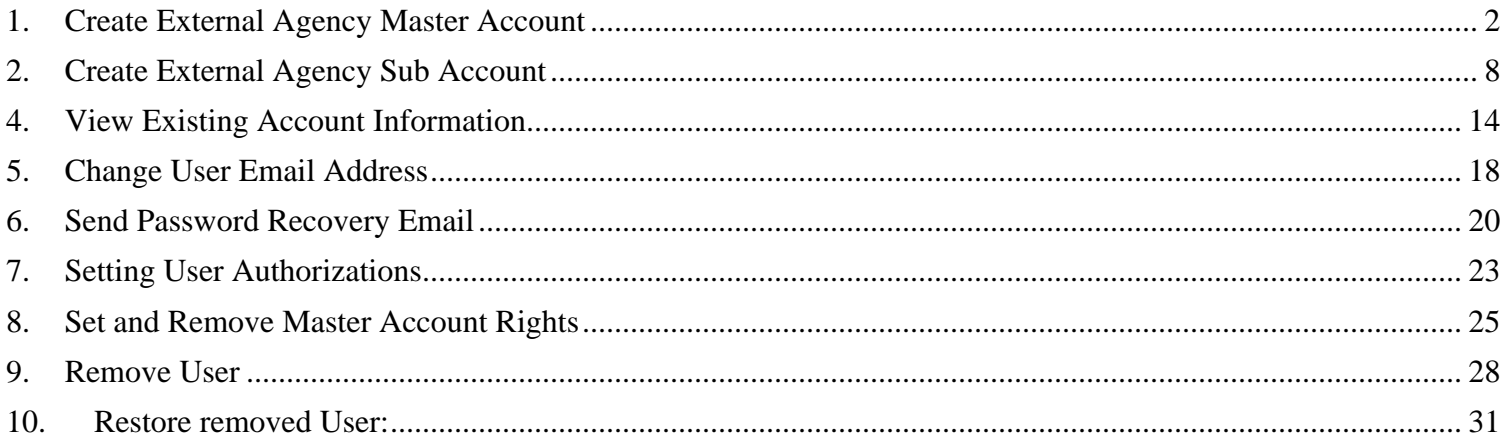

## QuickStart Guide

Registration & Account Management

#### **Registration & Account Management For DDD and CMDP**

### <span id="page-1-0"></span>**1. Create External Agency Master Account**

The first account created for the Organization is the Master account.

To create a new account, external users need to go to<https://qmportal.azahcccs.gov/> and click on "Create new account? Click Here".

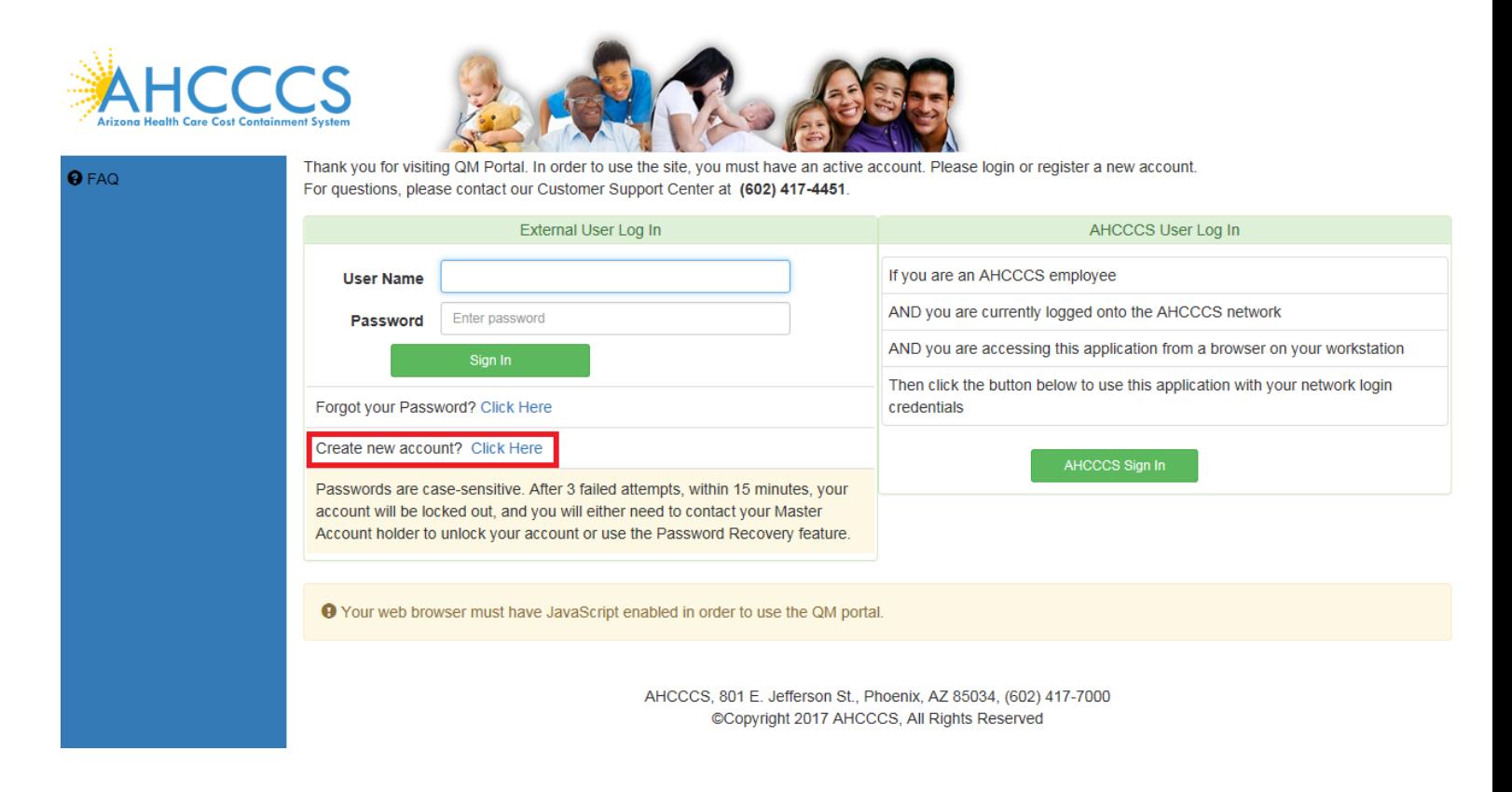

To proceed with the registration, user needs to accept the agreement shown on the next screen and click on the "Next" button to navigate to the next step

## QuickStart Guide

Registration & Account Management **Registration & Account Management For DDD and CMDP**

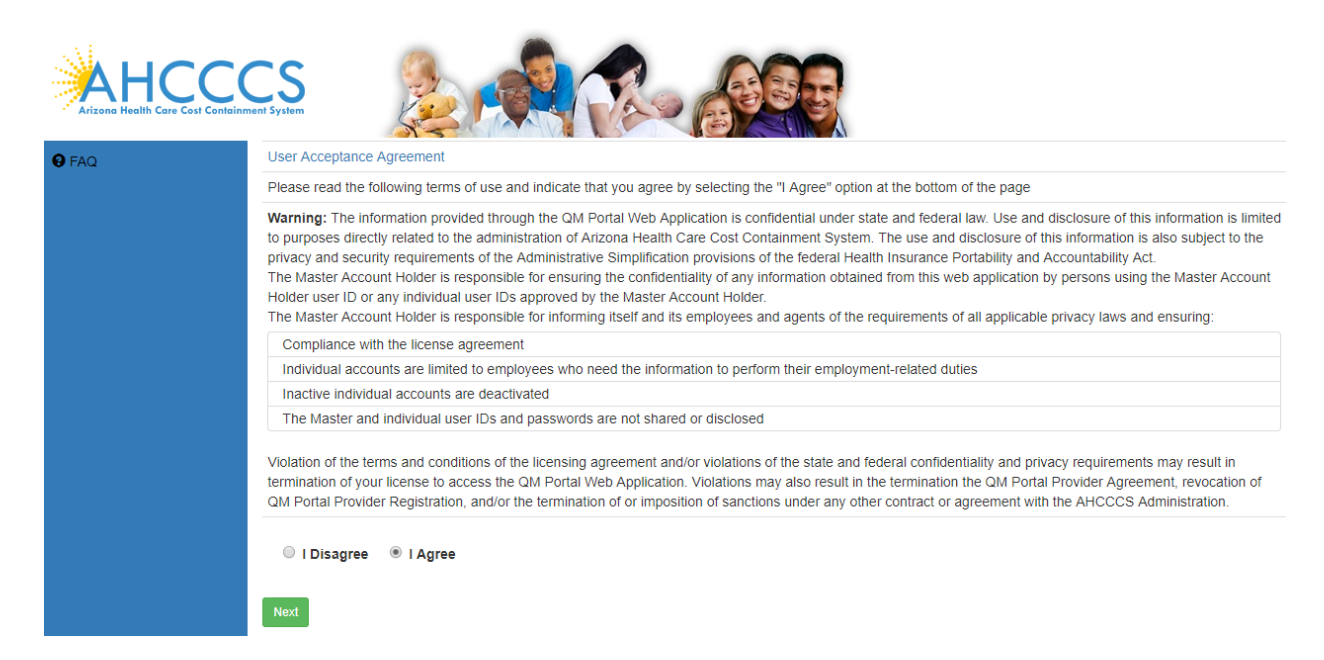

Select Business Type "External Agency" and choose your Agency from the drop down. We choose DES-DDD in this example

Click on the "Next" button to navigate to the next step

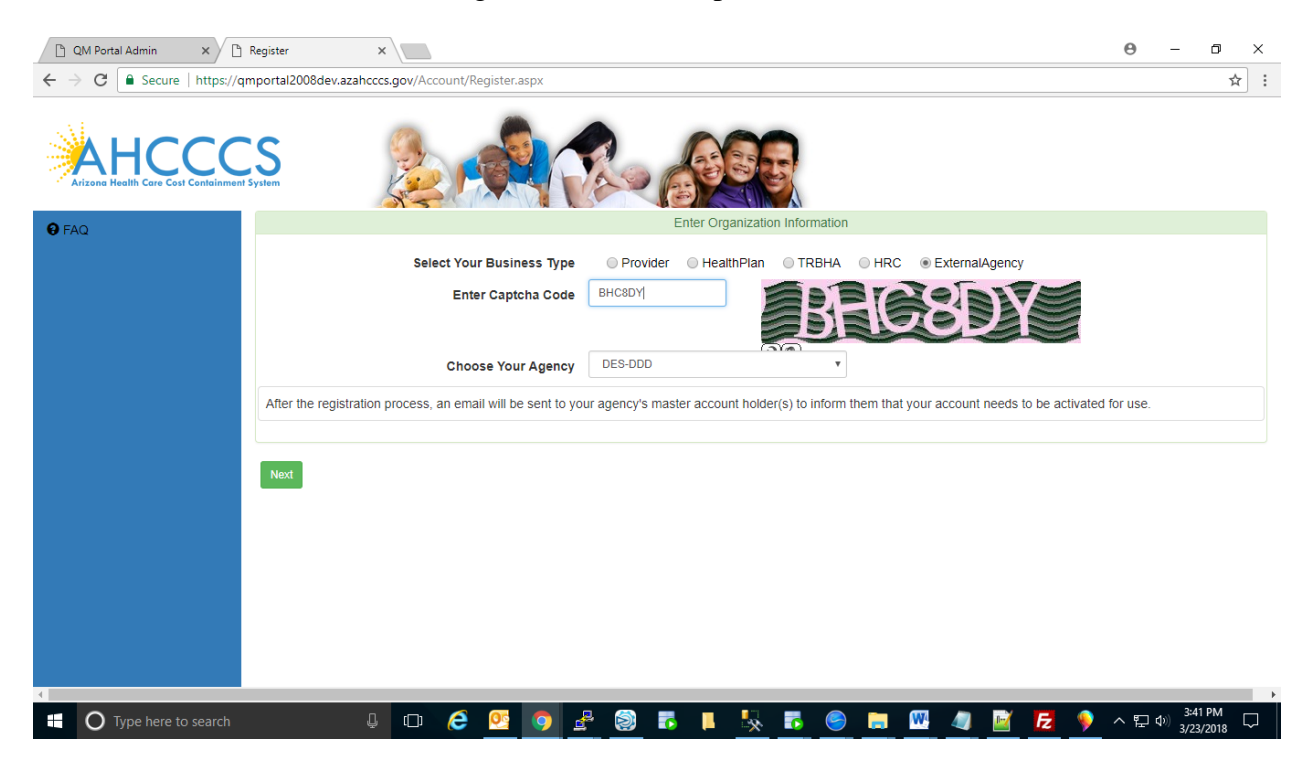

## QuickStart Guide

Registration & Account Management

#### **Registration & Account Management For DDD and CMDP**

Click on the "Accept Master Account" tab to navigate to the next step.

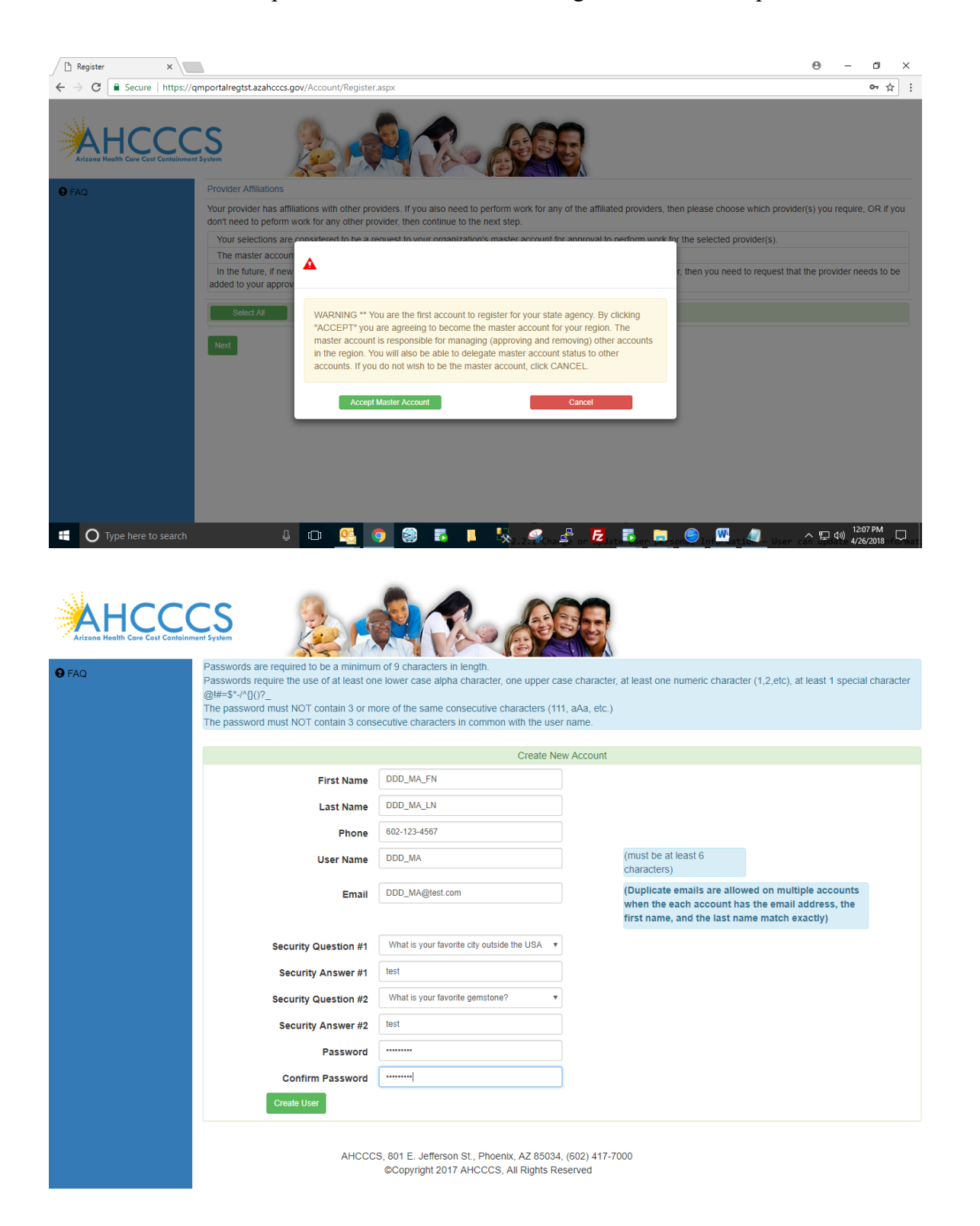

Enter new user information and click on the "Create user" button.

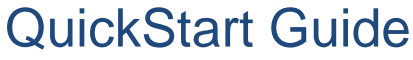

Registration & Account Management

### **Registration & Account Management For DDD and CMDP**

The account successfully created message is now displayed. User need to call ISD customer support to get the activation code and active his/her Master Account.

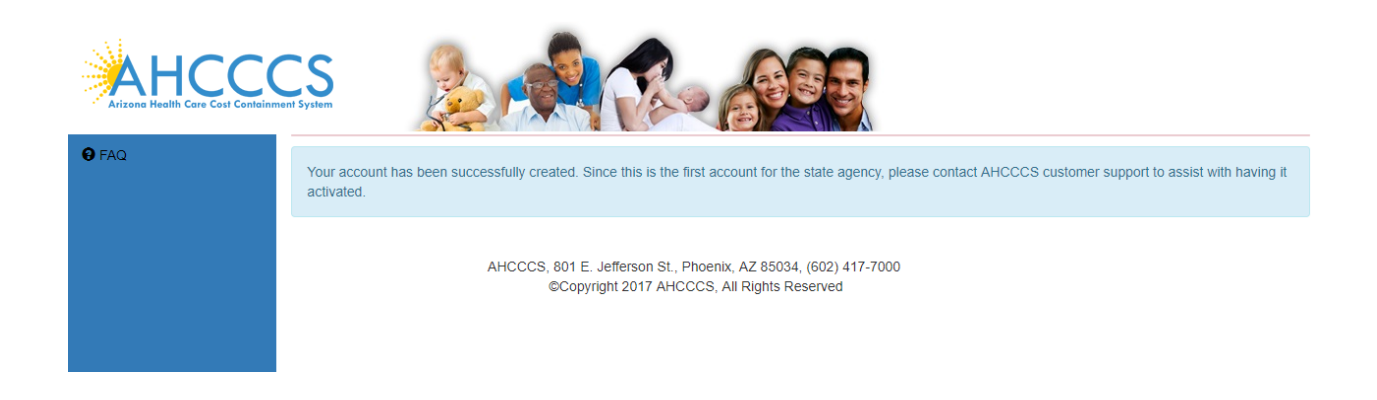

To activate Master account, login with user name and password and click **Sign in** Button.

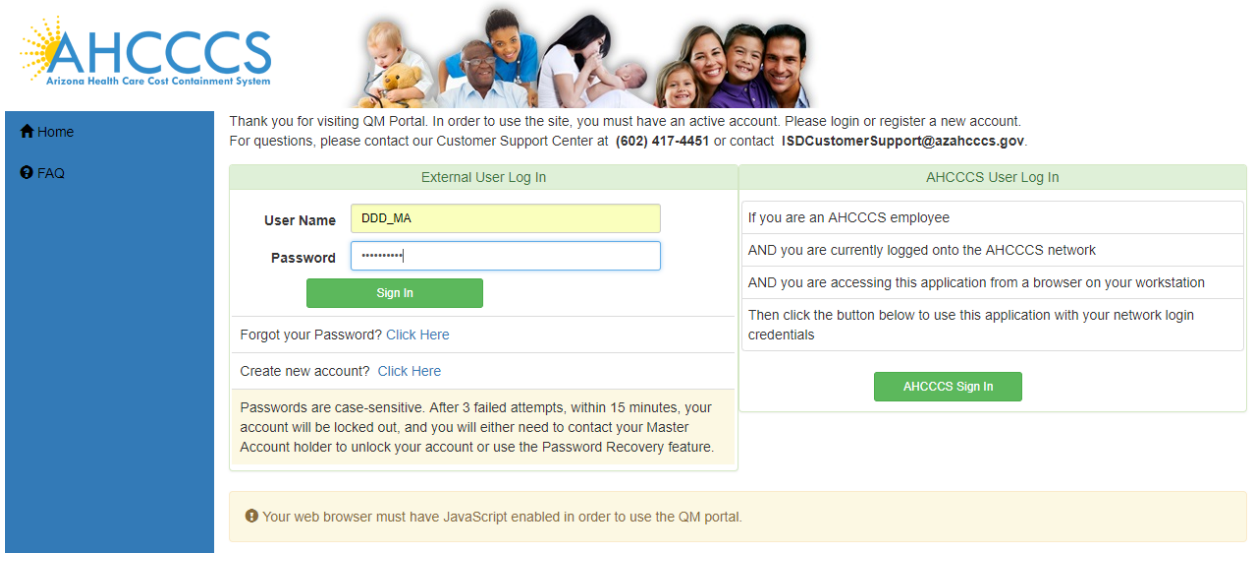

Enter Activation code and click on the "OK" button to navigate to the next step

# QuickStart Guide

Registration & Account Management

### **Registration & Account Management For DDD and CMDP**

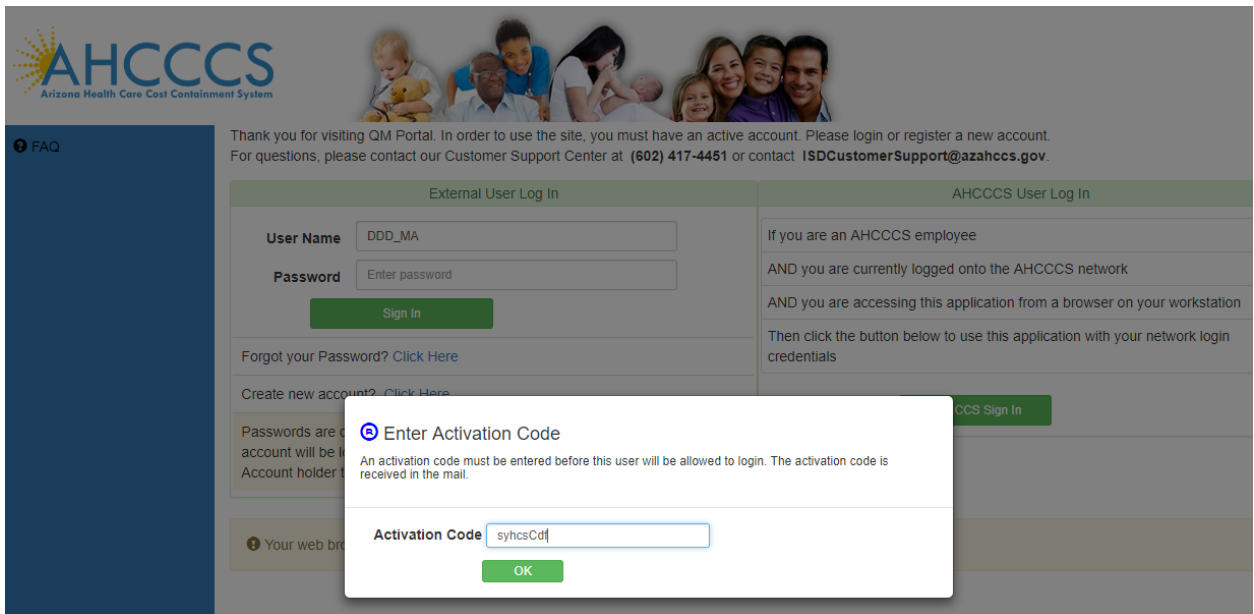

### Click on the User Admin link

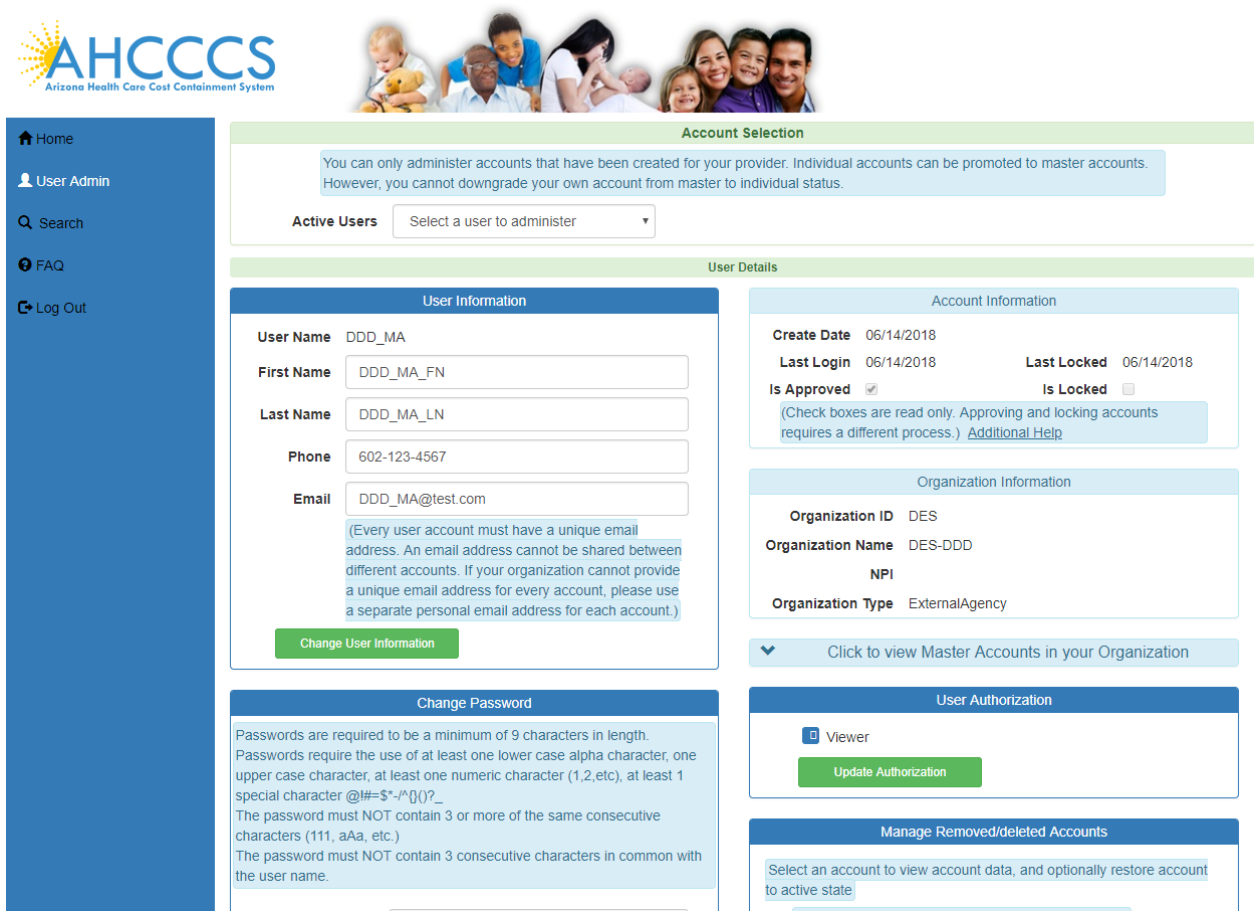

# QuickStart Guide

Registration & Account Management

### **Registration & Account Management For DDD and CMDP**

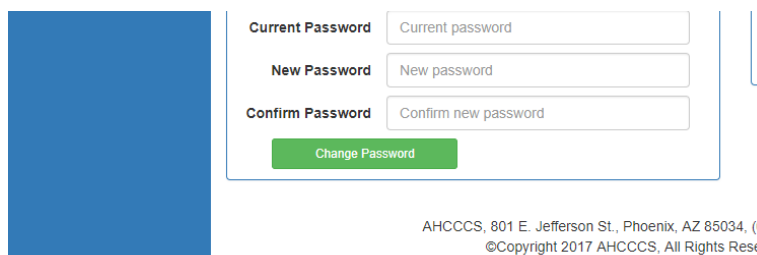

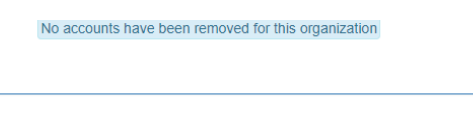

AHCCCS, 801 E. Jefferson St., Phoenix, AZ 85034, (602) 417-7000 @Copyright 2017 AHCCCS, All Rights Reserved

#### Click on Search screen to continue.

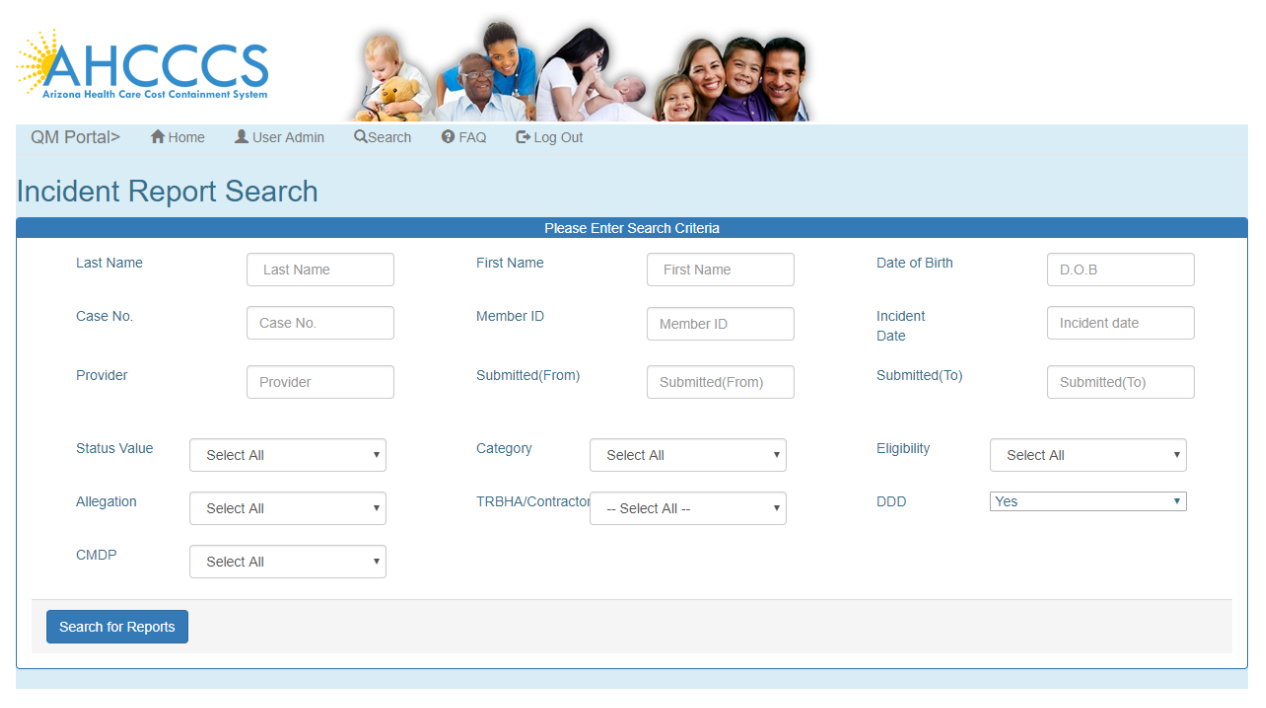

AHCCCS, 801 E. Jefferson St., Phoenix, AZ 85034, (602) 417-7000 Copyright 2017 AHCCCS, All Rights Reserved

## QuickStart Guide

Registration & Account Management **Registration & Account Management For DDD and CMDP**

## <span id="page-7-0"></span>**2. Create External Agency Sub Account**

To create a sub account, external users need to go to<https://qmportal.azahcccs.gov/> and click on The "Create new account? Click Here" link.

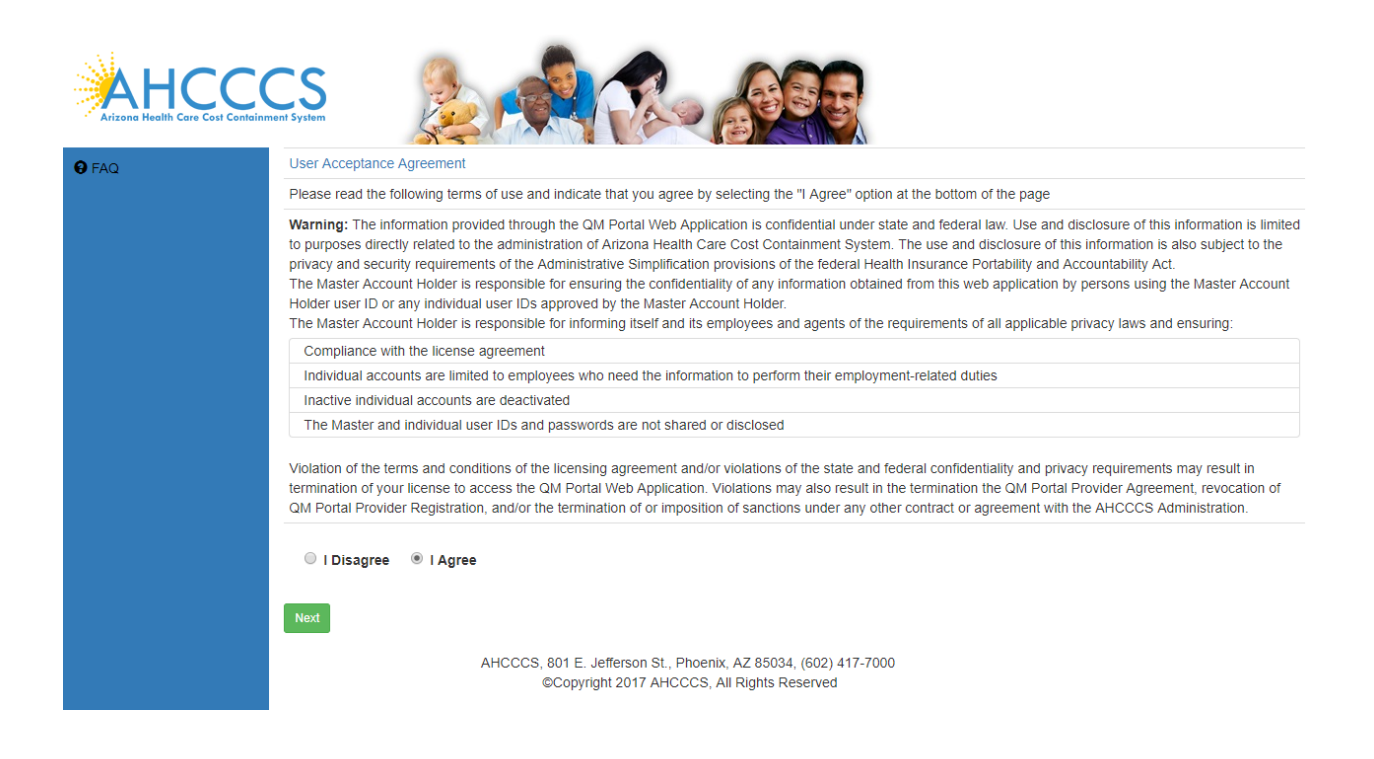

 To proceed with the registration, user needs to accept the User Acceptance Agreement shown on the next screen and click on the "Next" button to navigate to the next step

# QuickStart Guide

Registration & Account Management

### **Registration & Account Management For DDD and CMDP**

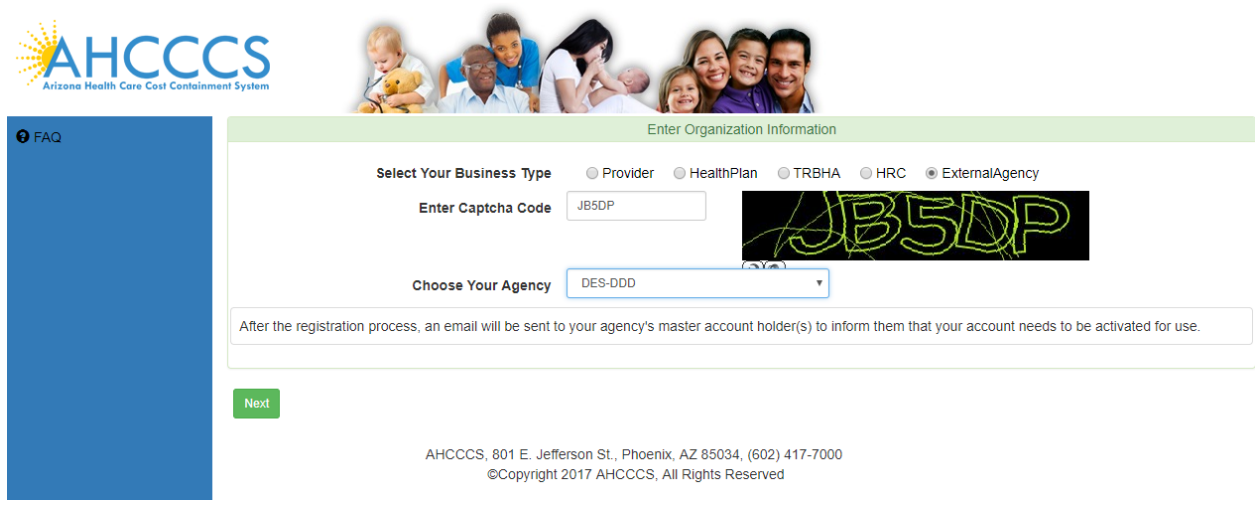

Click on the "ExternalAgency" Radio button from **Select your Business Type**, Enter Captcha code and Choose your Region.

Click on the "Next" button to navigate to the next step

Enter New user information and Click on the "Create User" button, a confirmation message is displayed on the Next page.

# QuickStart Guide

Registration & Account Management

### **Registration & Account Management For DDD and CMDP**

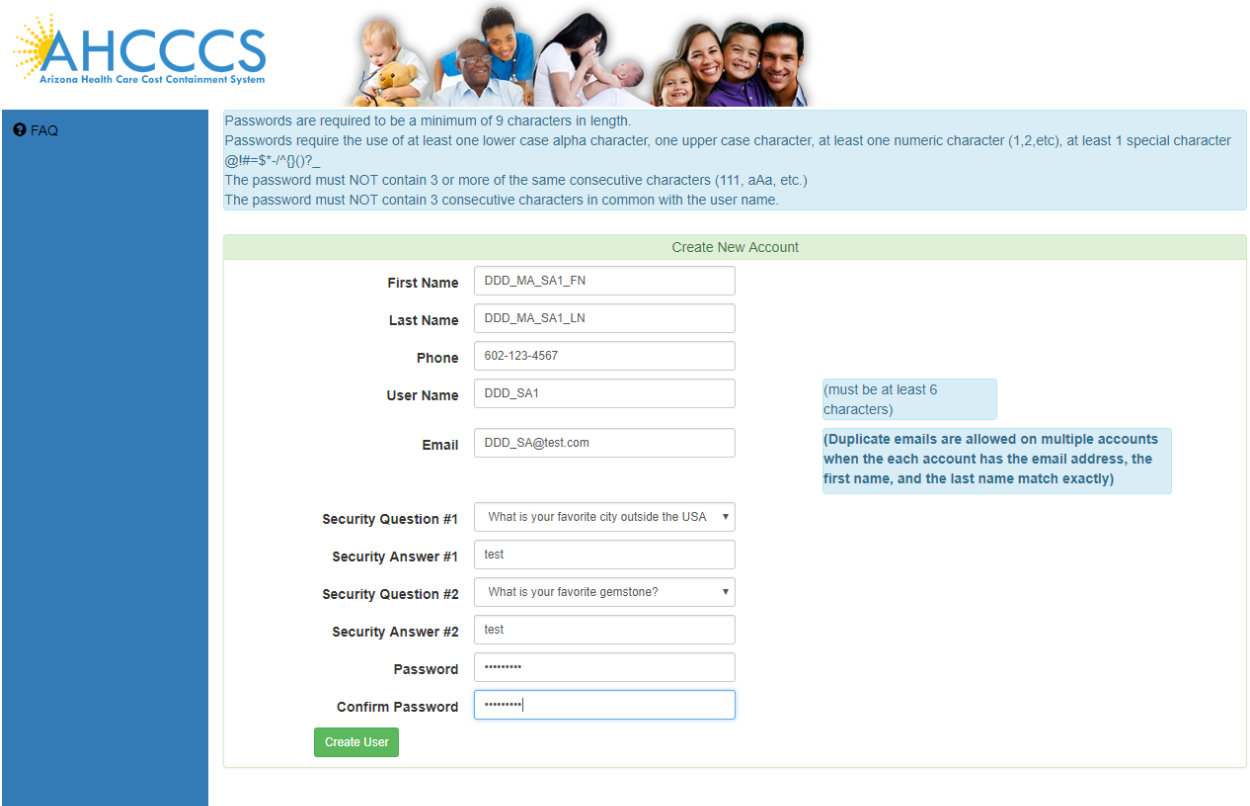

AHCCCS, 801 E. Jefferson St., Phoenix, AZ 85034, (602) 417-7000 Copyright 2017 AHCCCS, All Rights Reserved

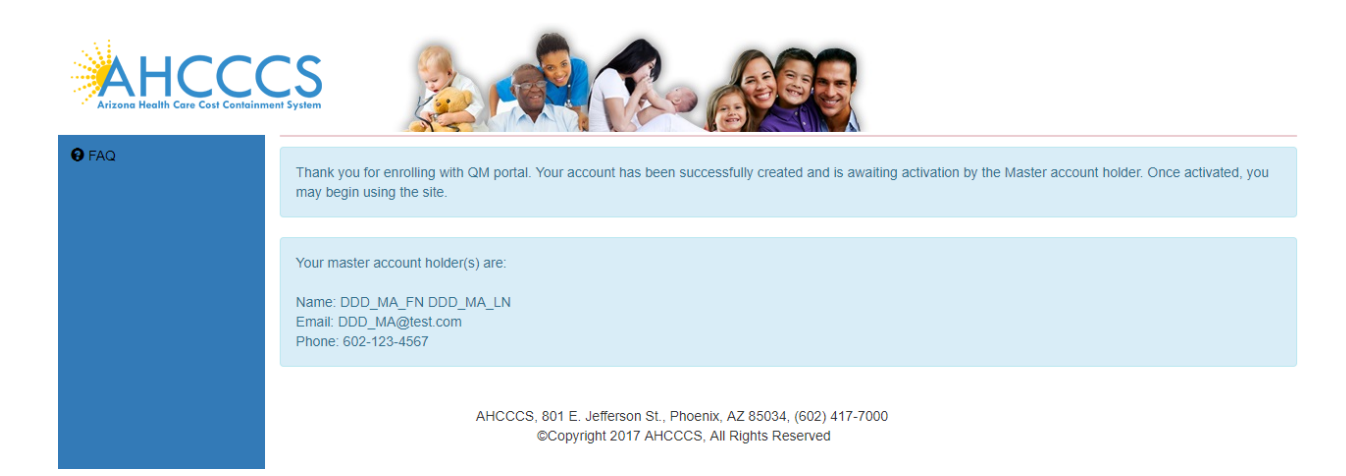

Sub account is created and it's waiting to be activated by the Master Account.

# QuickStart Guide

Registration & Account Management

### **Registration & Account Management For DDD and CMDP**

## **3. Approve Sub Account:**

Login as Master Account and click on User Admin link

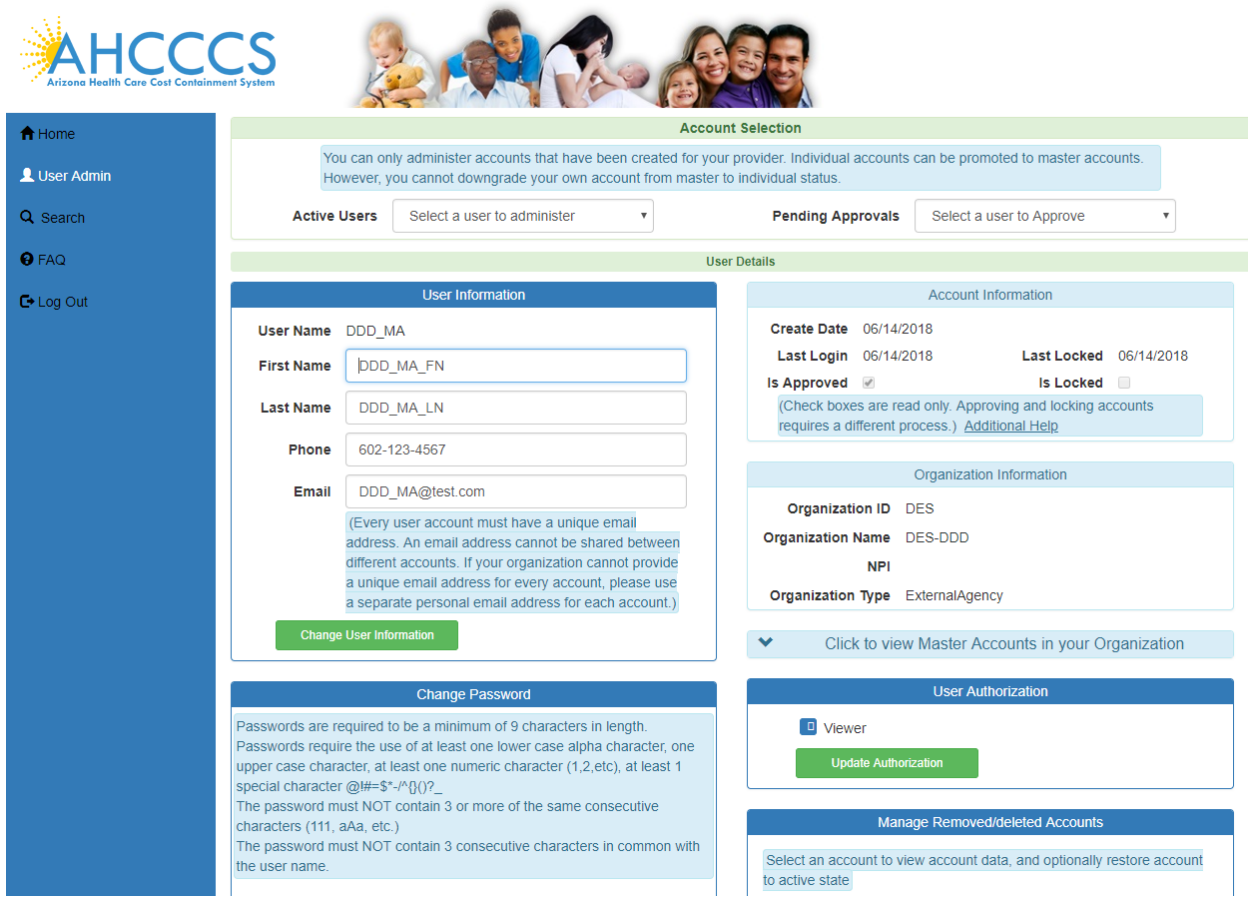

# QuickStart Guide

Registration & Account Management

### **Registration & Account Management For DDD and CMDP**

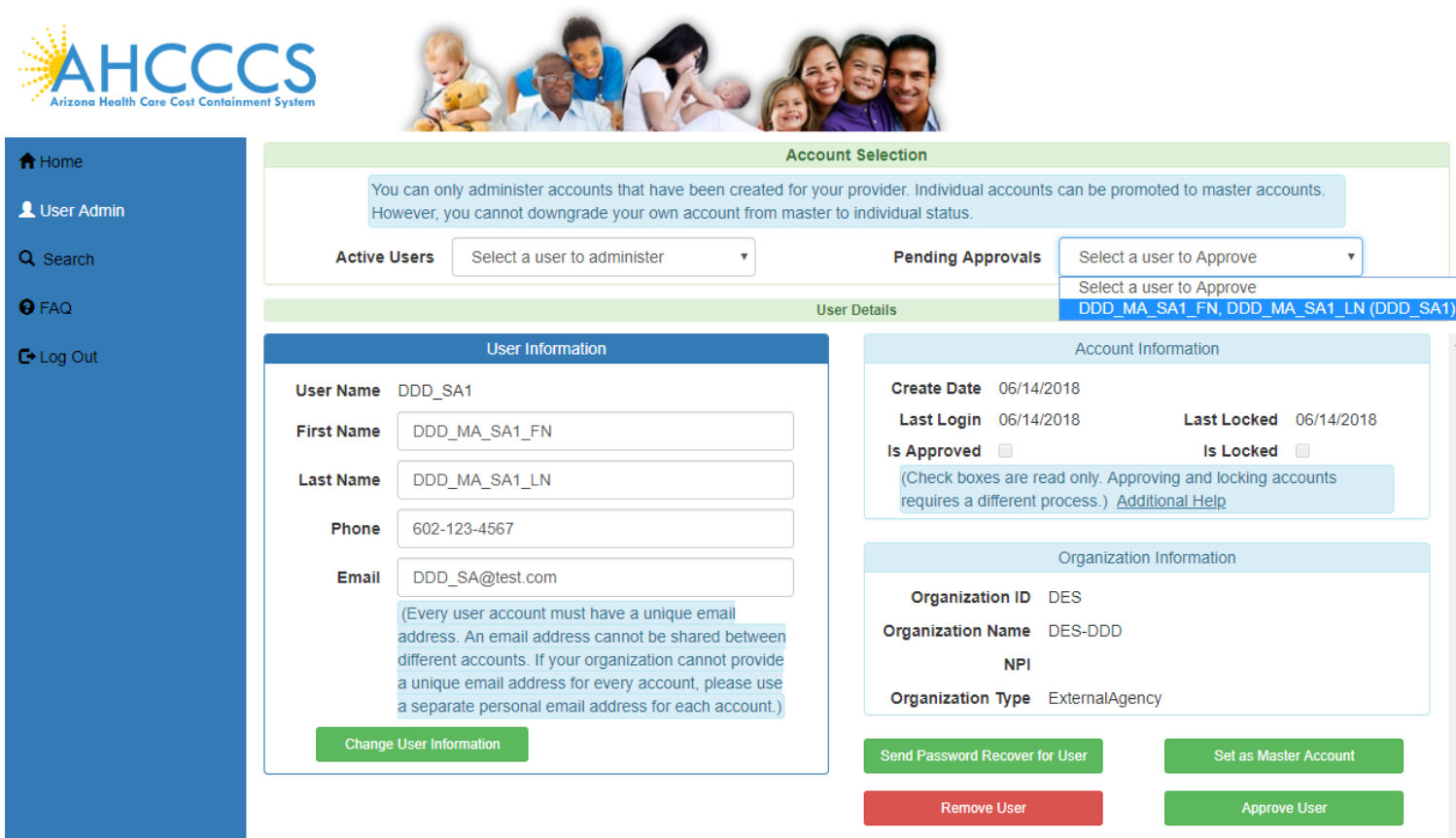

Select the user (DDD\_SA1) to approve from "Pending Approvals" drop down and click on the "Approve User" button to navigate to the next step

# QuickStart Guide

Registration & Account Management

### **Registration & Account Management For DDD and CMDP**

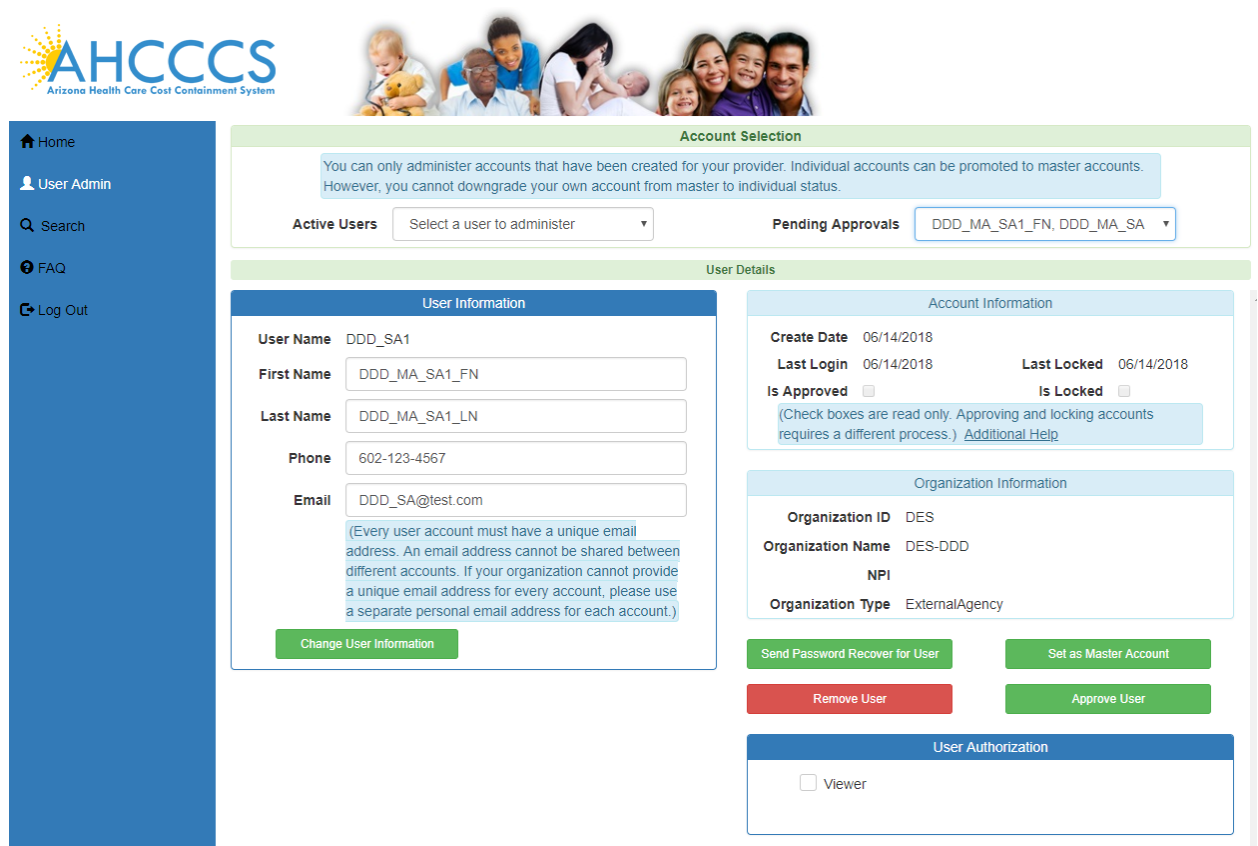

### user is approved and the Approve User button disappears.

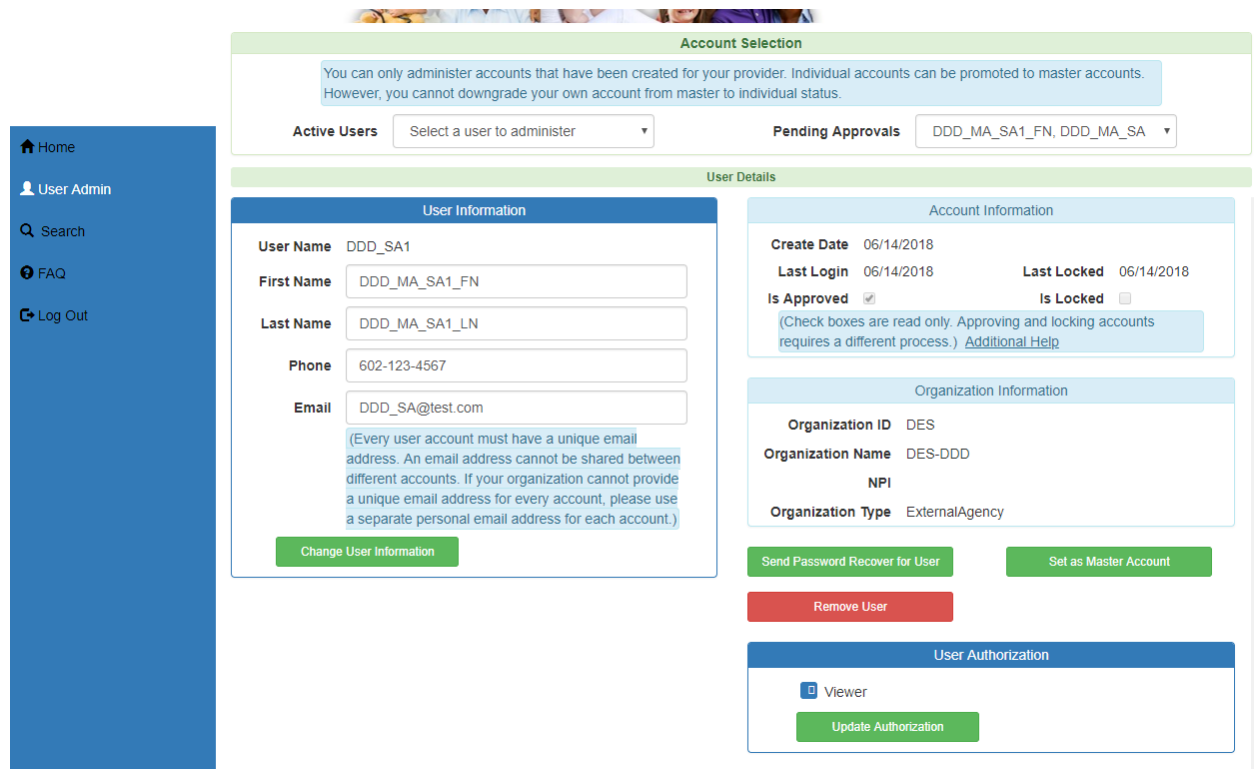

## QuickStart Guide

Registration & Account Management

**Registration & Account Management For DDD and CMDP**

## <span id="page-13-0"></span>**4. View Existing Account Information**

Master Account information User Admin link:

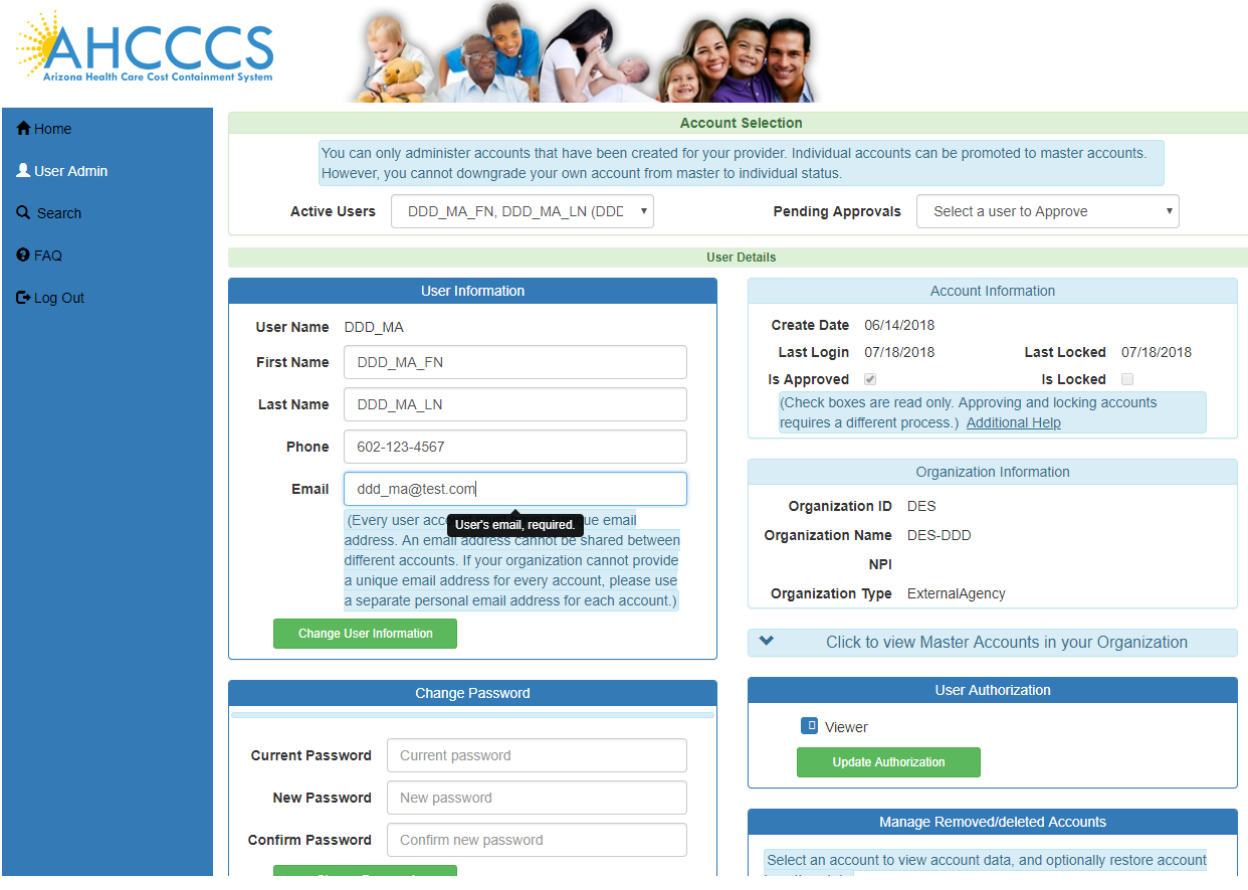

# QuickStart Guide

Registration & Account Management

### **Registration & Account Management For DDD and CMDP**

Master account can update the User First Name, Last Name, Phone and Email fields and click on change User information button

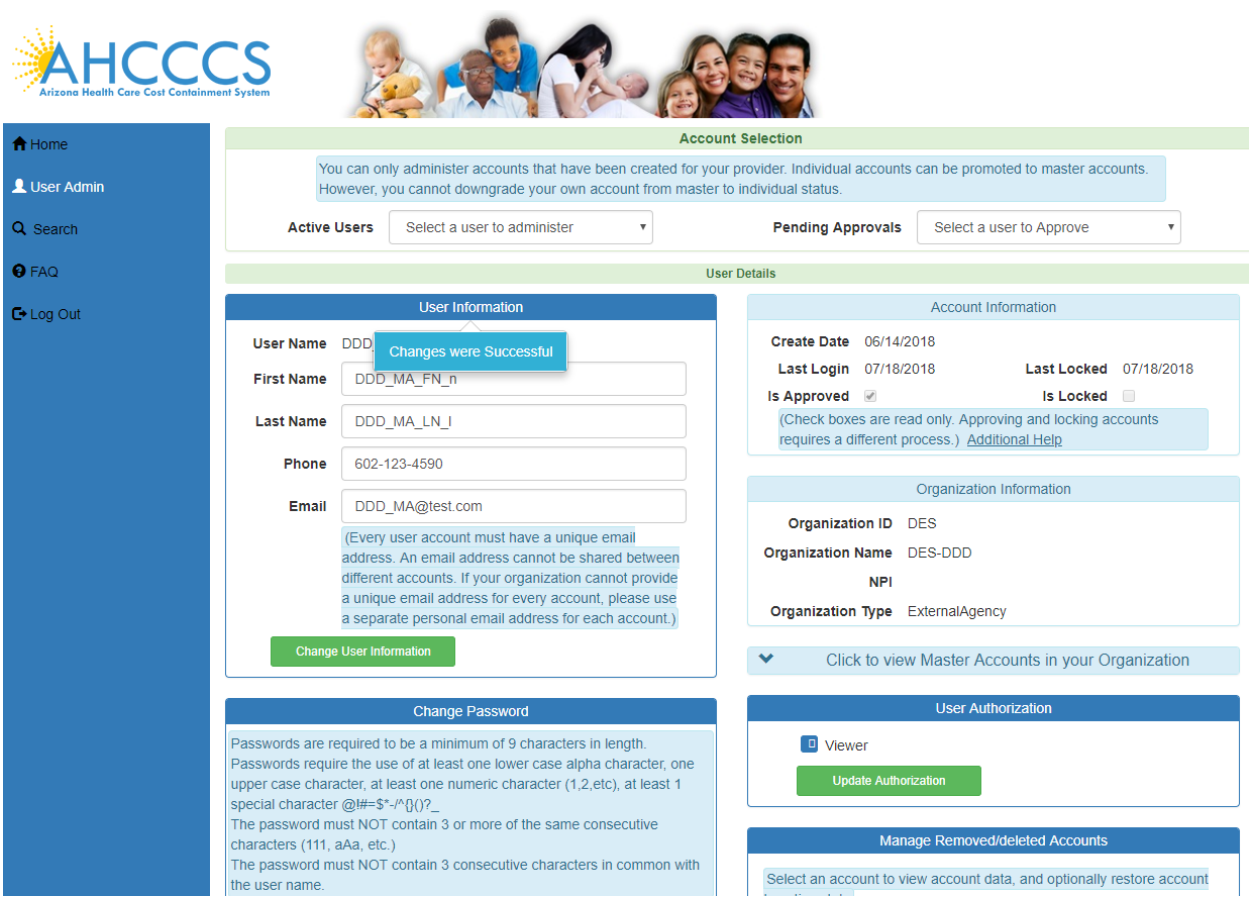

# QuickStart Guide

Registration & Account Management

## **Registration & Account Management For DDD and CMDP**

Sub account user info using user admin link:

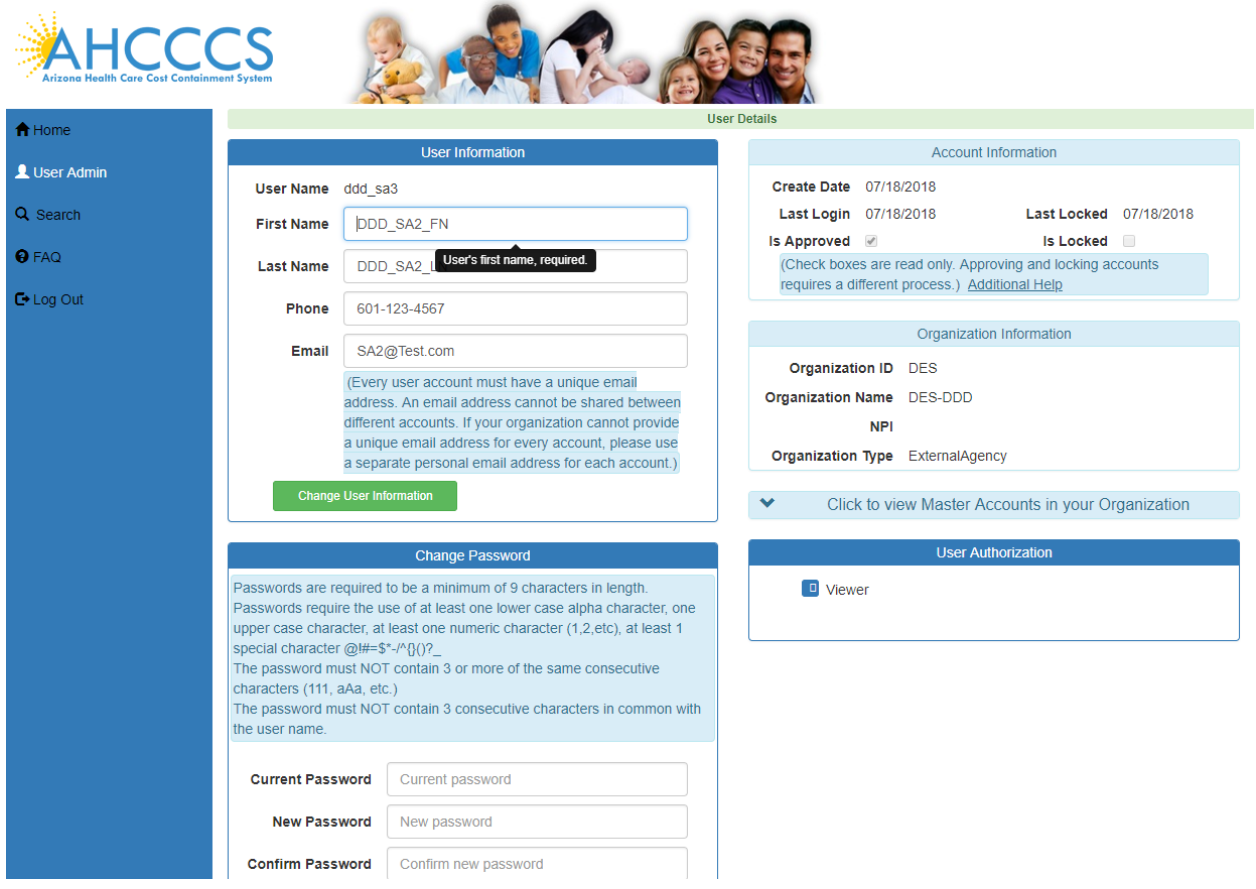

# QuickStart Guide

Registration & Account Management

### **Registration & Account Management For DDD and CMDP**

Here sub account can update the User First Name, Last Name, Phone and Email fields and click on change User information button.

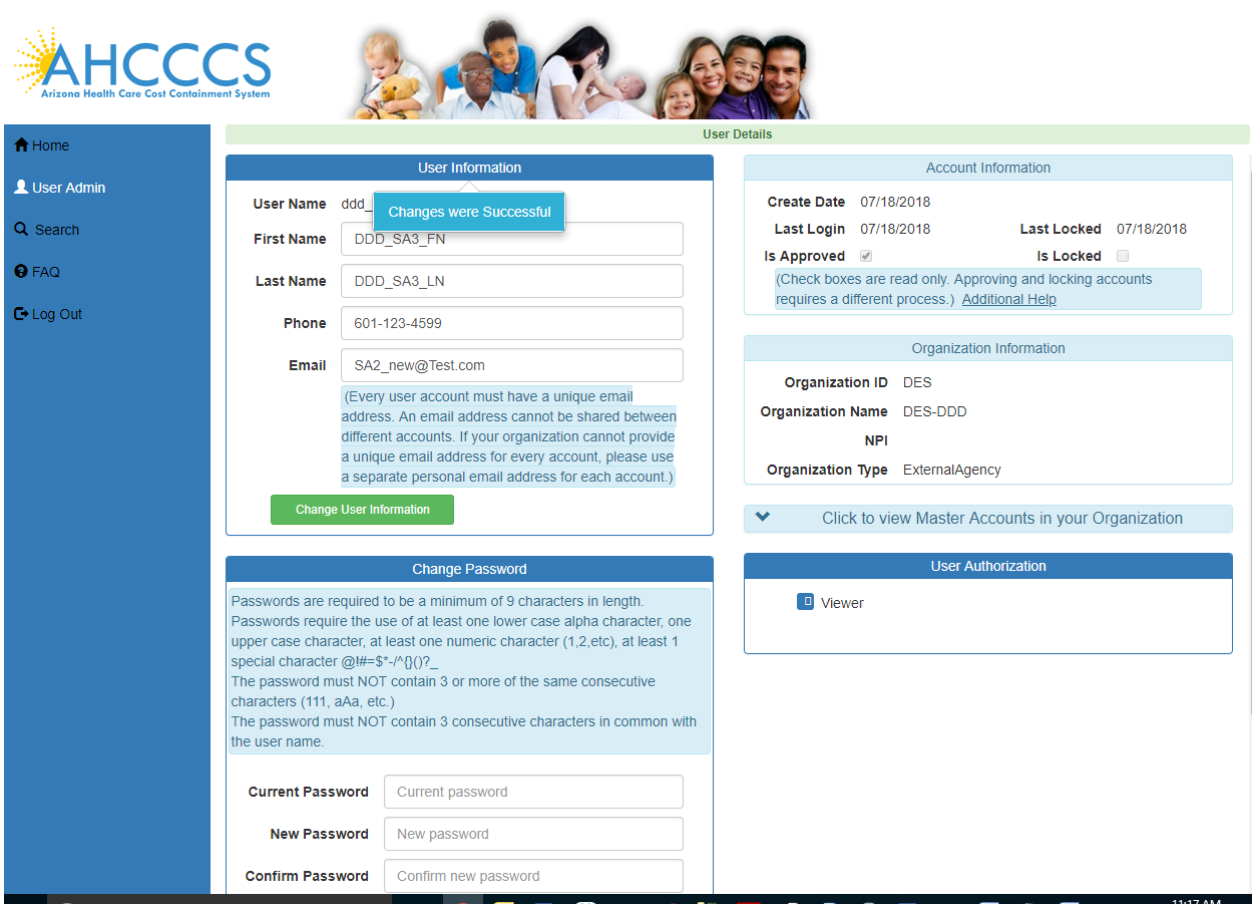

# QuickStart Guide

Registration & Account Management

### **Registration & Account Management For DDD and CMDP**

## <span id="page-17-0"></span>**5. Change User Email Address**

Master account can select any user from Active users drop down and change the user email address We are updating DDD\_SA3 user email from [SA2\\_new@Test.com](mailto:SA2_new@Test.com) to [SA3\\_updt@test.com](mailto:SA3_updt@test.com)

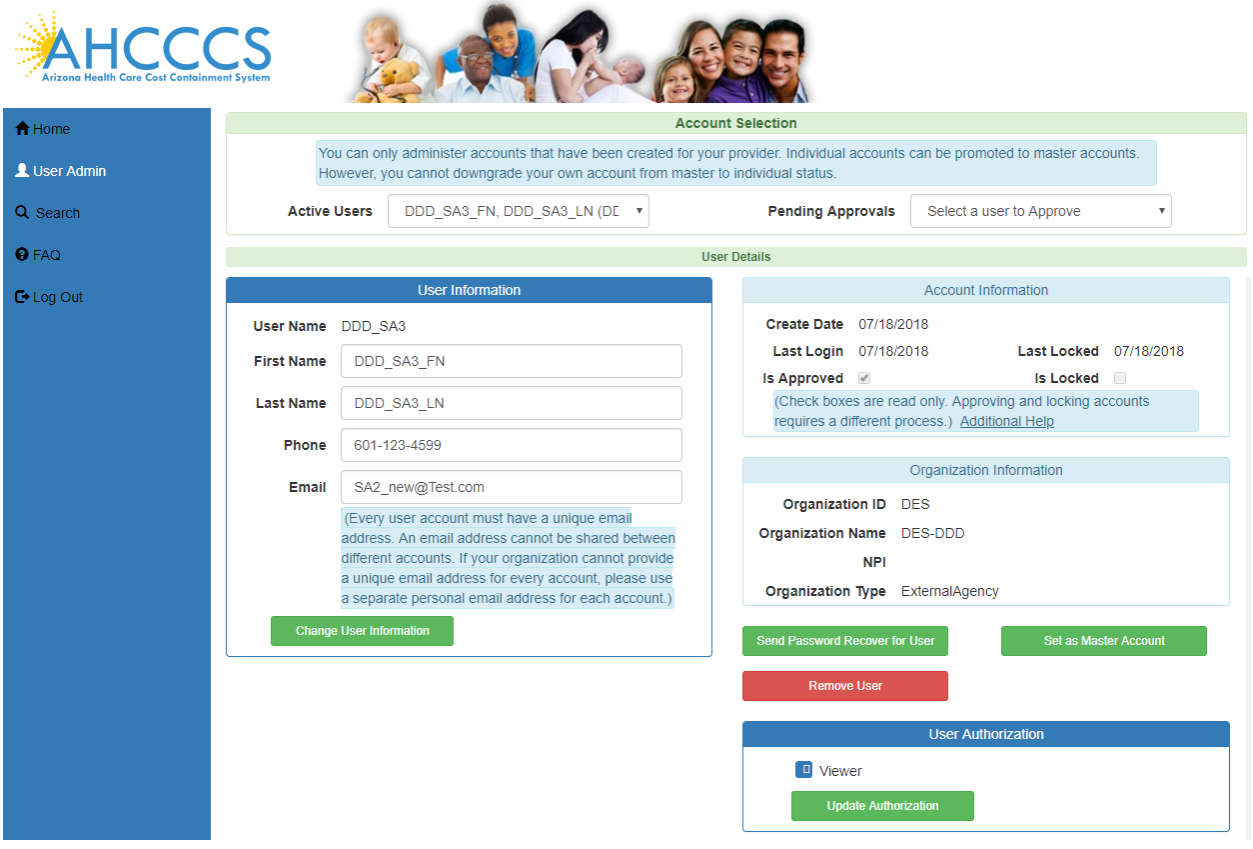

# QuickStart Guide

Registration & Account Management

### **Registration & Account Management For DDD and CMDP**

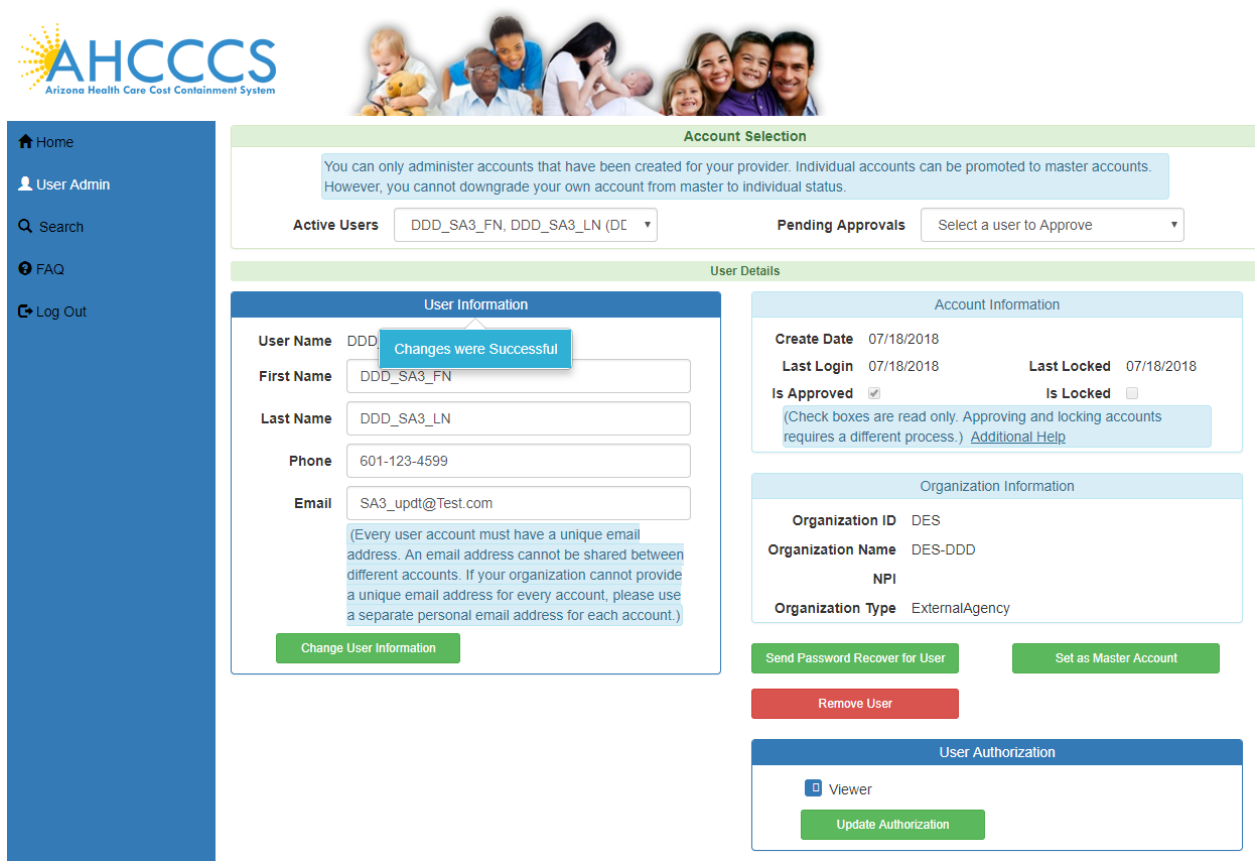

User email id is updated to **SA3\_updt@test.com** 

## QuickStart Guide

Registration & Account Management

**Registration & Account Management For DDD and CMDP**

## <span id="page-19-0"></span>**6. Send Password Recovery Email**

Login as Master Account

Sending password recovery email is accomplished by clicking on Send Password Recover for User button

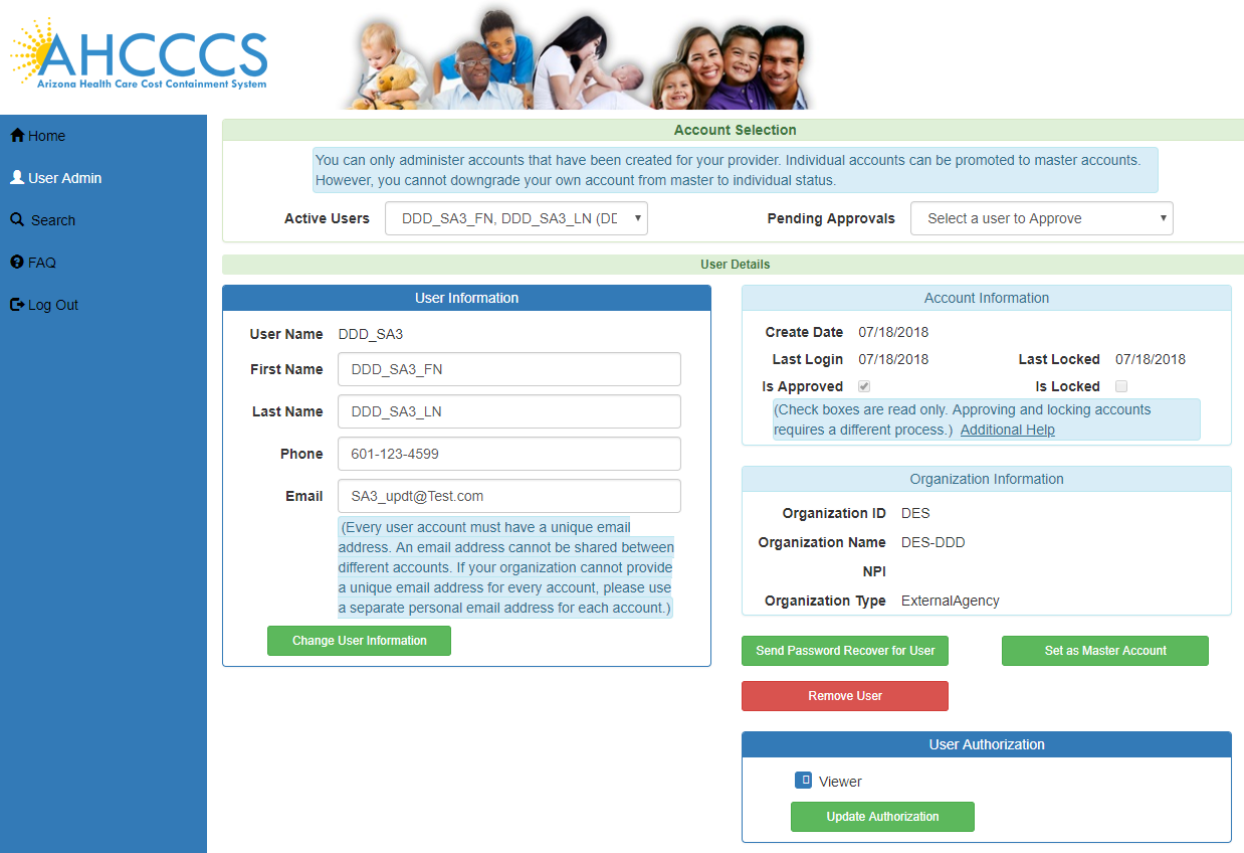

## QuickStart Guide

Registration & Account Management **Registration & Account Management For DDD and CMDP**

User receives the following email

Subject: QM portal - Password Recovery

\*\*\* PLEASE DO NOT RESPOND TO THIS EMAIL \*\*\*

Please click the following link, or copy/paste the link into your browser [https://qmportal2008dev.azahcccs.gov:443//Account/IssueNewPassword.aspx?id=nqO06XSwnoxsoaTM2H](https://qmportal2008dev.azahcccs.gov/Account/IssueNewPassword.aspx?id=nqO06XSwnoxsoaTM2HHtkC6NI9ybktmekboQyiBKHe0%3d) [HtkC6NI9ybktmekboQyiBKHe0%3d](https://qmportal2008dev.azahcccs.gov/Account/IssueNewPassword.aspx?id=nqO06XSwnoxsoaTM2HHtkC6NI9ybktmekboQyiBKHe0%3d)

Your recovery code is: RA5M3aCYfh (THIS IS NOT A PASSWORD) The recovery code is only valid for 30 minutes.

NOTE: email formatting by some email providers (like Yahoo) prevent copy/pasting from the email body. You can work around this issue by clicking 'FORWARD email', and then copy/paste from this. There's no need to actually send the FORWARDED email to anyone

Clicking on Password reset link will display the following page. Enter Username and the recovery code click on Submit Info button

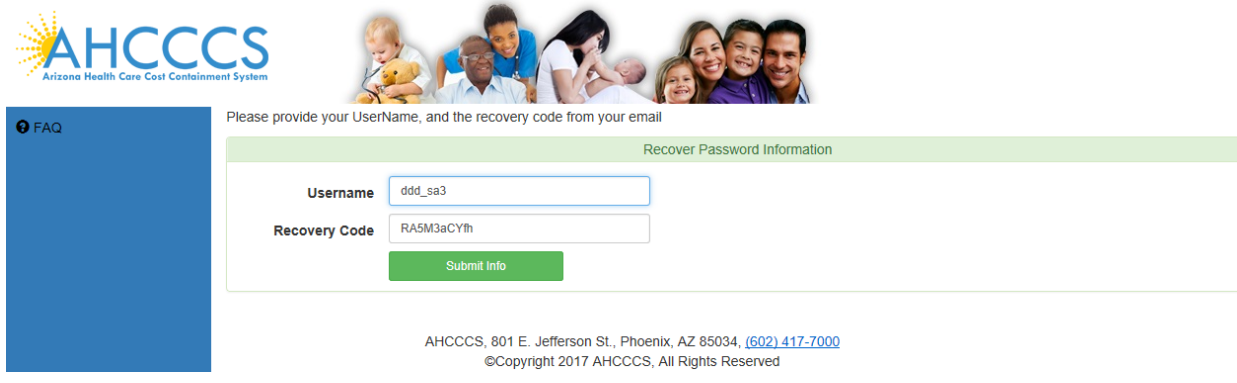

Enter new password in Password and confirm password fields and click on change password button.

## QuickStart Guide

Registration & Account Management

### **Registration & Account Management For DDD and CMDP**

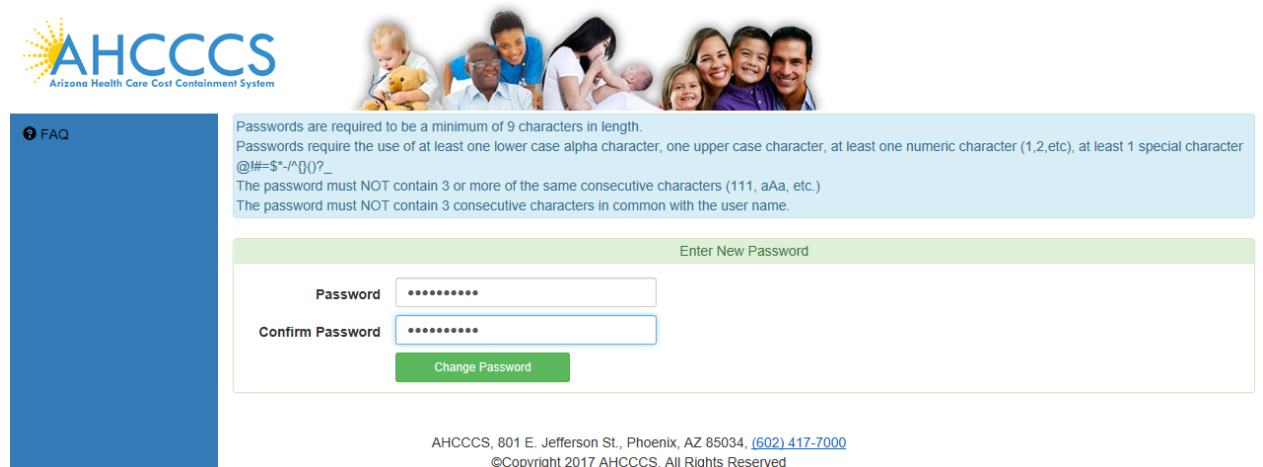

User is now logged in to QM portal application.

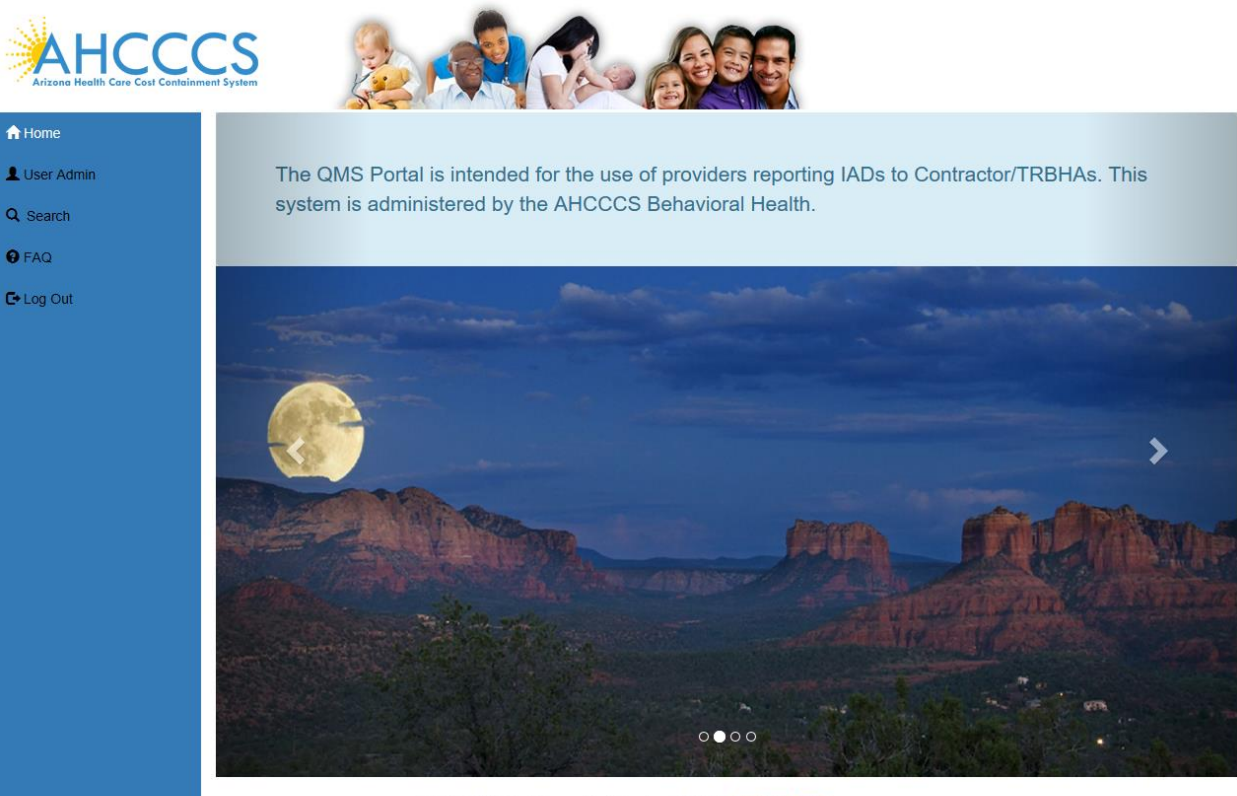

AHCCCS, 801 E. Jefferson St., Phoenix, AZ 85034, (602) 417-7000 @Copyright 2017 AHCCCS, All Rights Reserved

## QuickStart Guide

Registration & Account Management

**Registration & Account Management For DDD and CMDP**

## <span id="page-22-0"></span>**7. Setting User Authorizations**

To grant or revoke roles / access rights for users.

Login as Master account

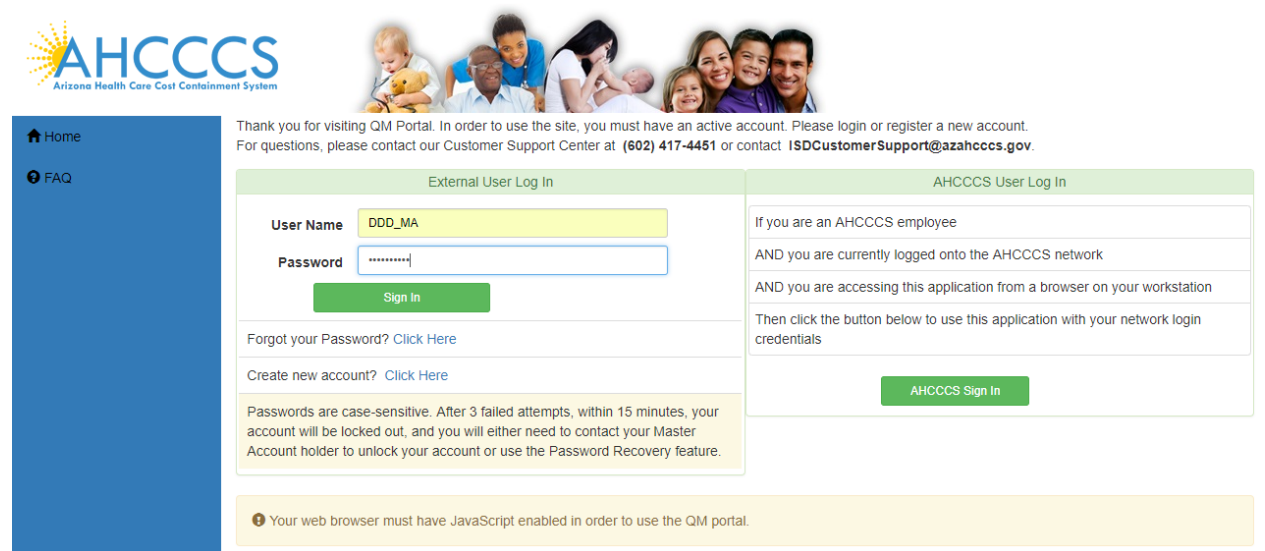

Click on User Admin link:

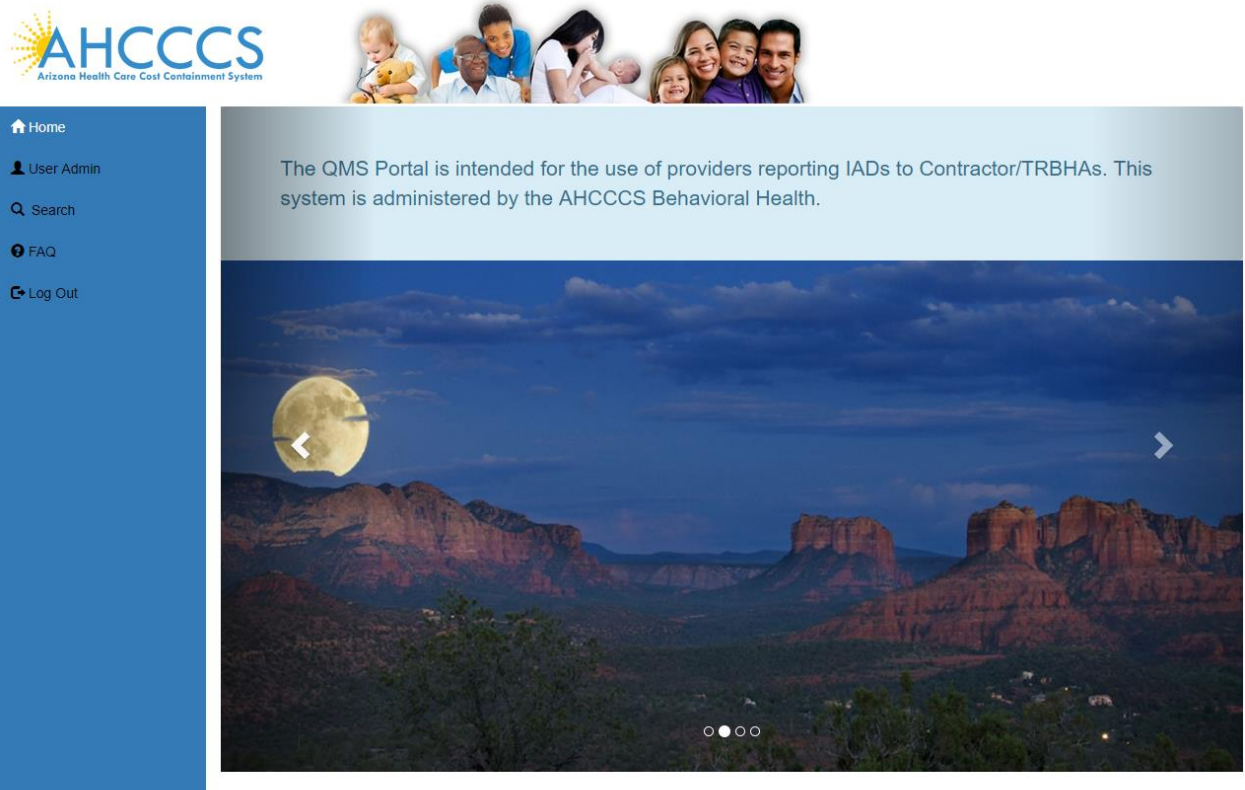

AHCCCS, 801 E. Jefferson St., Phoenix, AZ 85034, (602) 417-7000 @Copyright 2018 AHCCCS, All Rights Reserved

## QuickStart Guide

Registration & Account Management

### **Registration & Account Management For DDD and CMDP**

In the User Authorization section, check box next to the role is used to grant or revoke that role to the user.

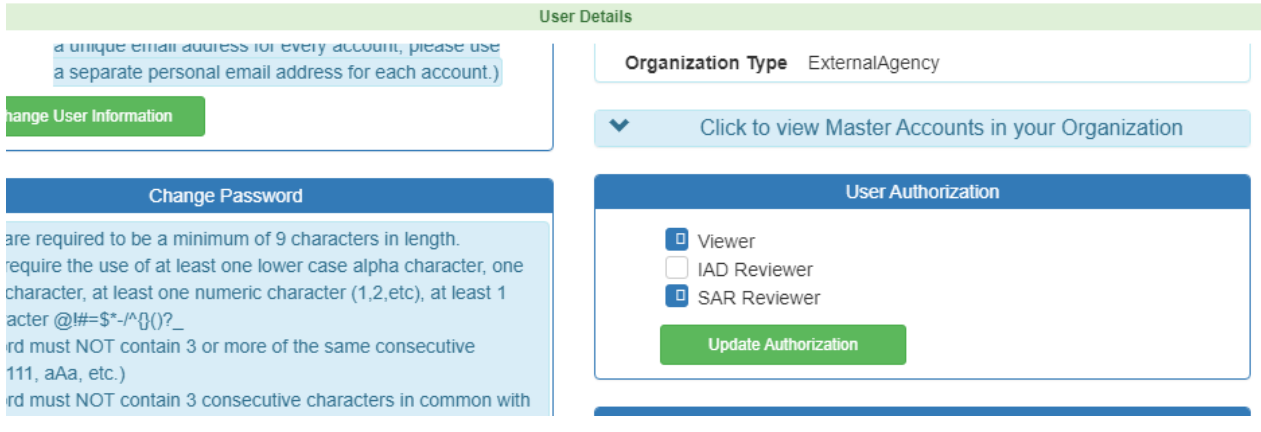

Click on the Update Authorization button to confirm your selection of user roles.

## QuickStart Guide

Registration & Account Management **Registration & Account Management For DDD and CMDP**

## <span id="page-24-0"></span>**8. Set and Remove Master Account Rights**

To set Master Account rights

Login as Master account

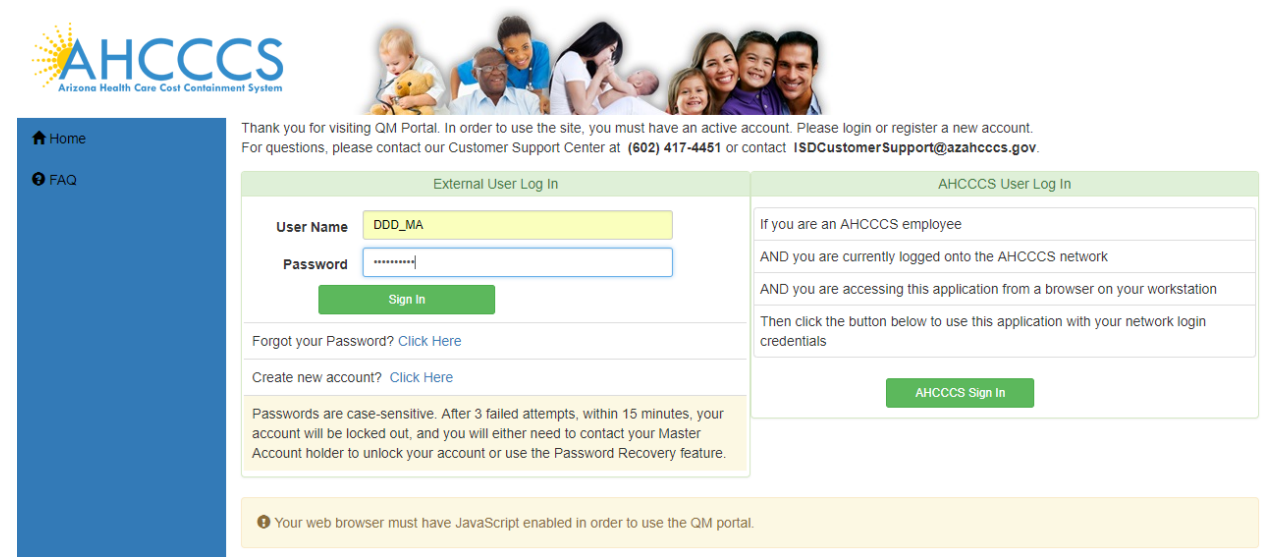

Click on User Admin link:

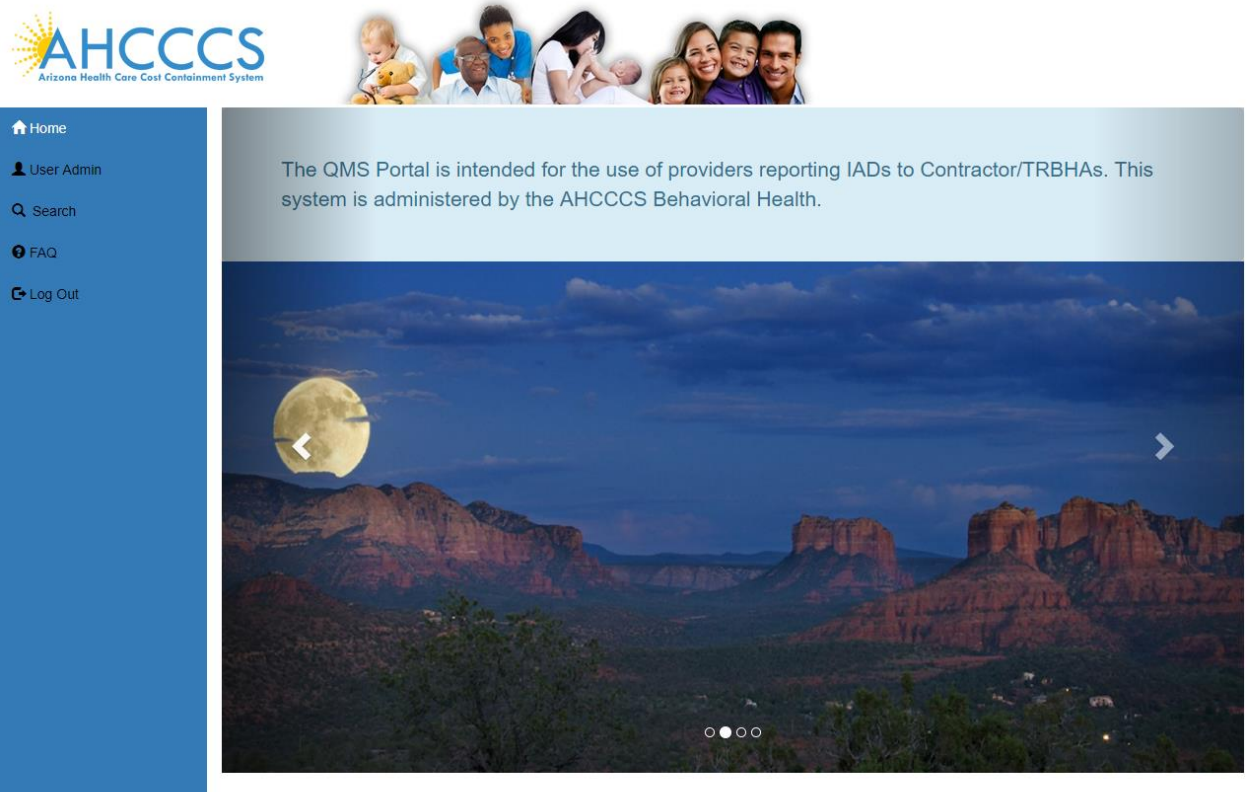

AHCCCS, 801 E. Jefferson St., Phoenix, AZ 85034, (602) 417-7000 @Copyright 2018 AHCCCS, All Rights Reserved

# QuickStart Guide

Registration & Account Management

### **Registration & Account Management For DDD and CMDP**

Click on Set as Master Account

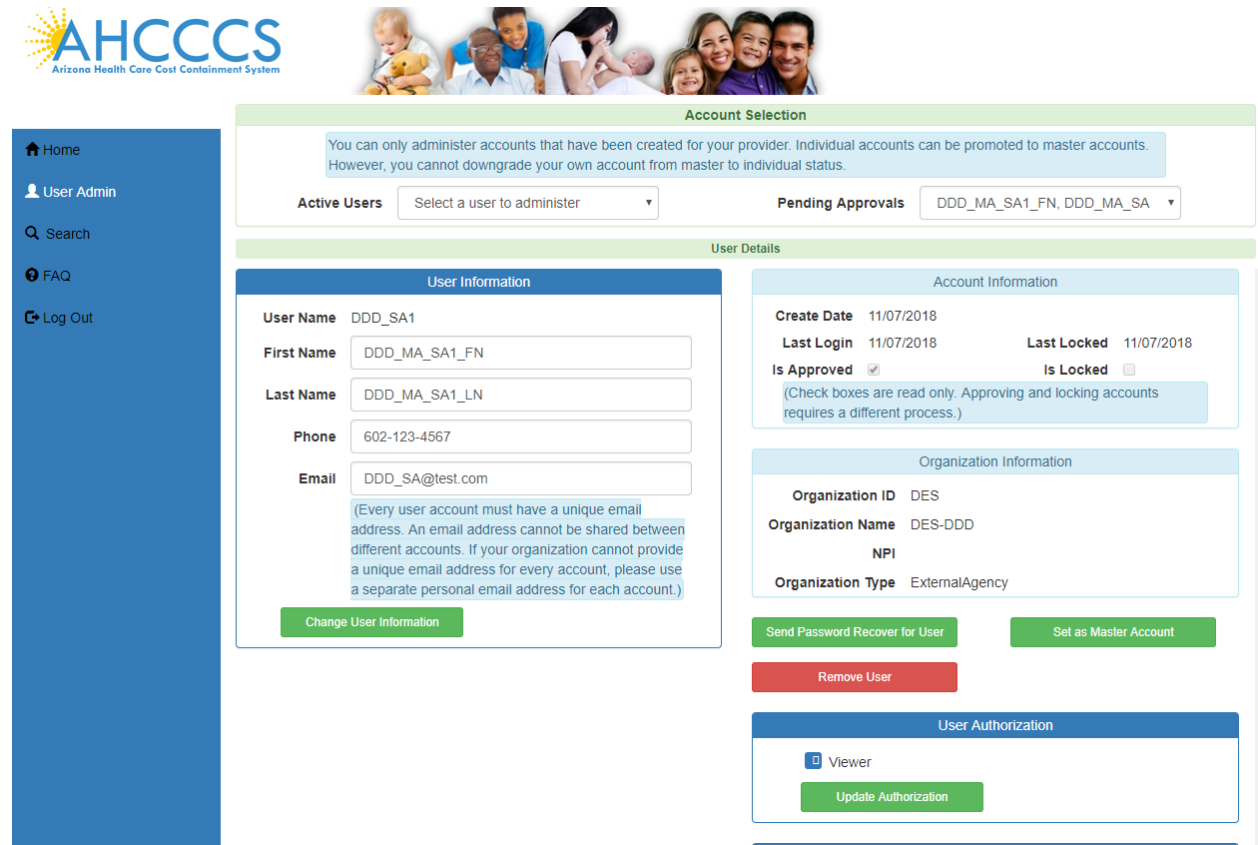

# QuickStart Guide

Registration & Account Management

### **Registration & Account Management For DDD and CMDP**

To remove the Master Account rights, click on Remove Master Account rights tab.

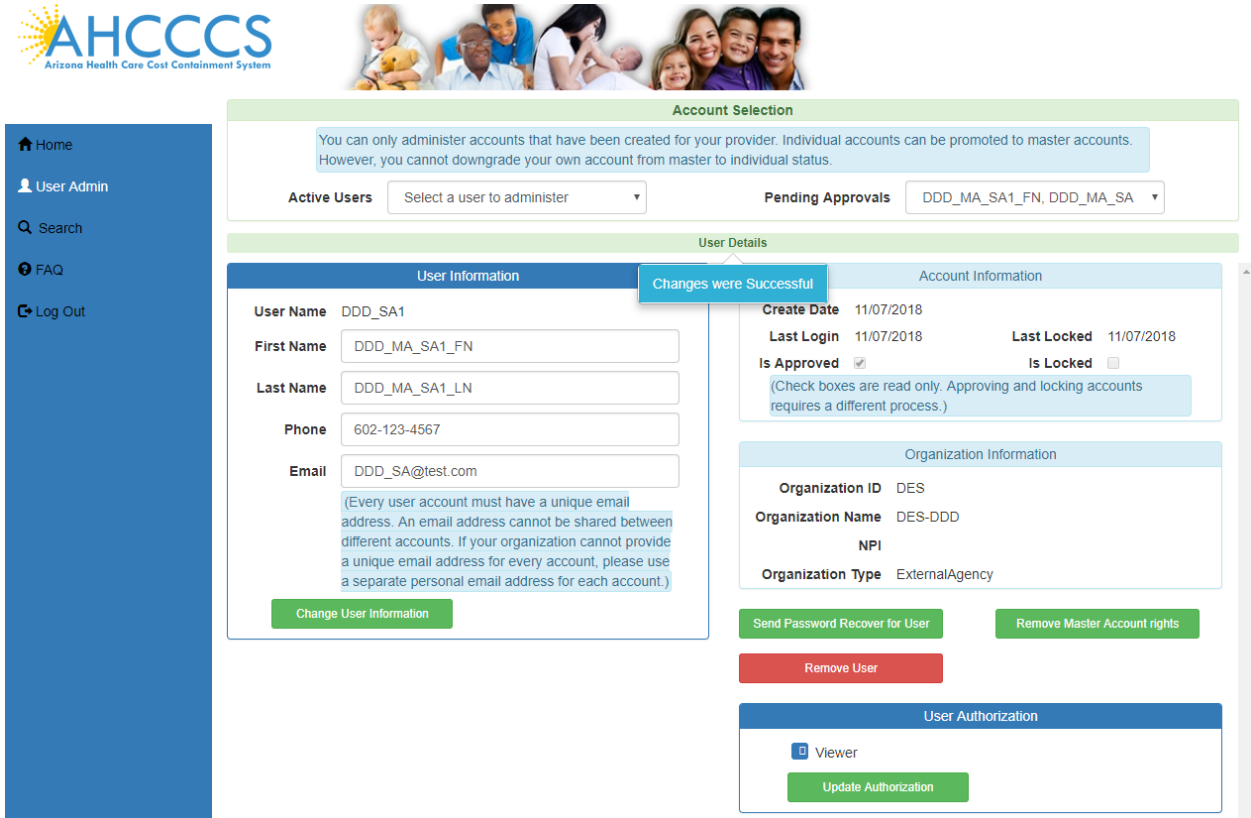

## QuickStart Guide

Registration & Account Management

### **Registration & Account Management For DDD and CMDP**

## <span id="page-27-0"></span>**9. Remove User**

To remove User, login as master account and click on User Admin Link

Select the user to remove from Active users drop down and Click on Remove User

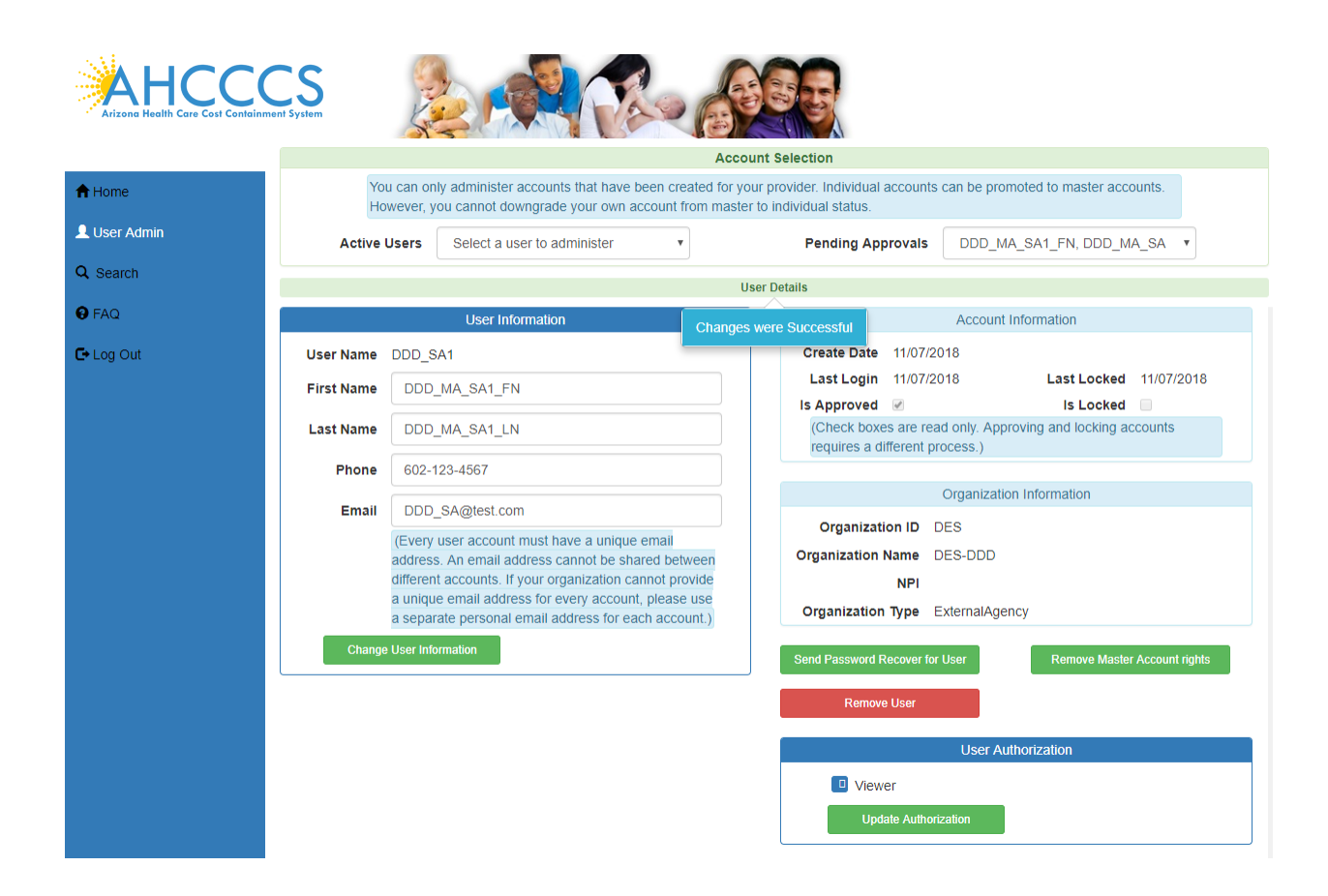

# QuickStart Guide

Registration & Account Management

### **Registration & Account Management For DDD and CMDP**

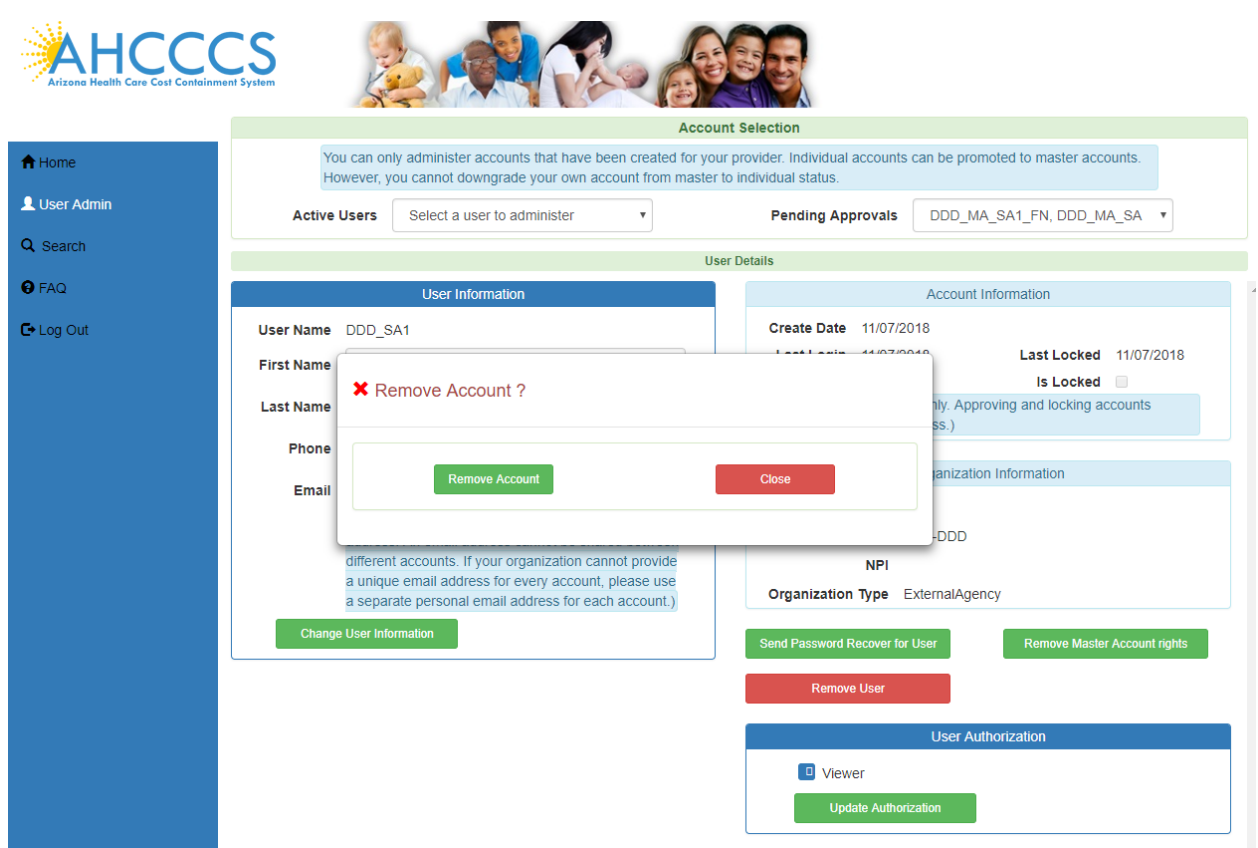

User is removed.

# QuickStart Guide

Registration & Account Management

#### **Registration & Account Management For DDD and CMDP**

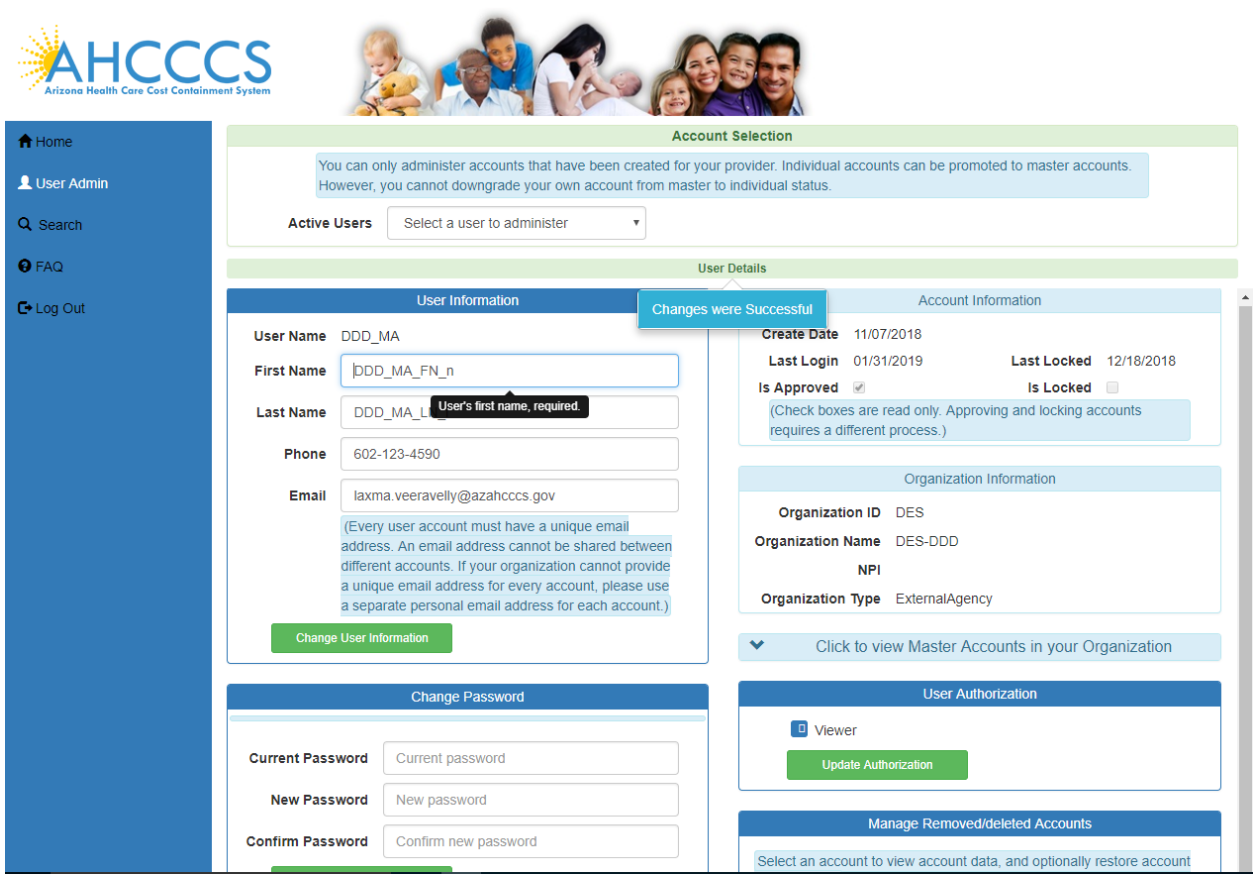

## QuickStart Guide

Registration & Account Management

**Registration & Account Management For DDD and CMDP**

## <span id="page-30-0"></span>**10. Restore removed User:**

Login as Master Account Click on User Admin link Select the removed account to be restored from drop down

![](_page_30_Picture_40.jpeg)

Click on Restore Account button.

# QuickStart Guide

Registration & Account Management

### **Registration & Account Management For DDD and CMDP**

![](_page_31_Picture_26.jpeg)

![](_page_31_Picture_27.jpeg)

**Company**